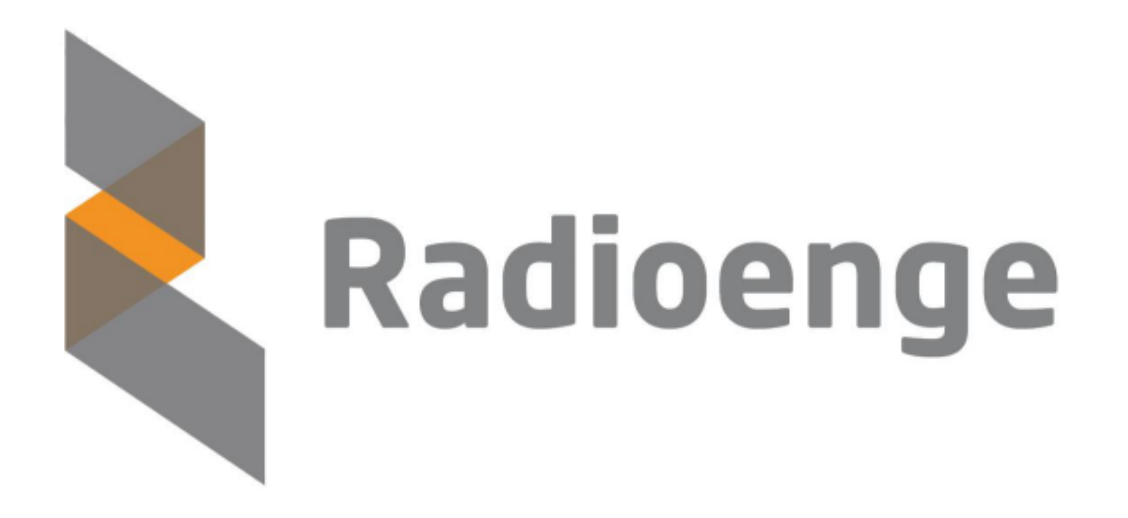

**WebReceiver** Radioenge

**Tutorial** 

Revisão - Julho de 2023

# **Sumario ´**

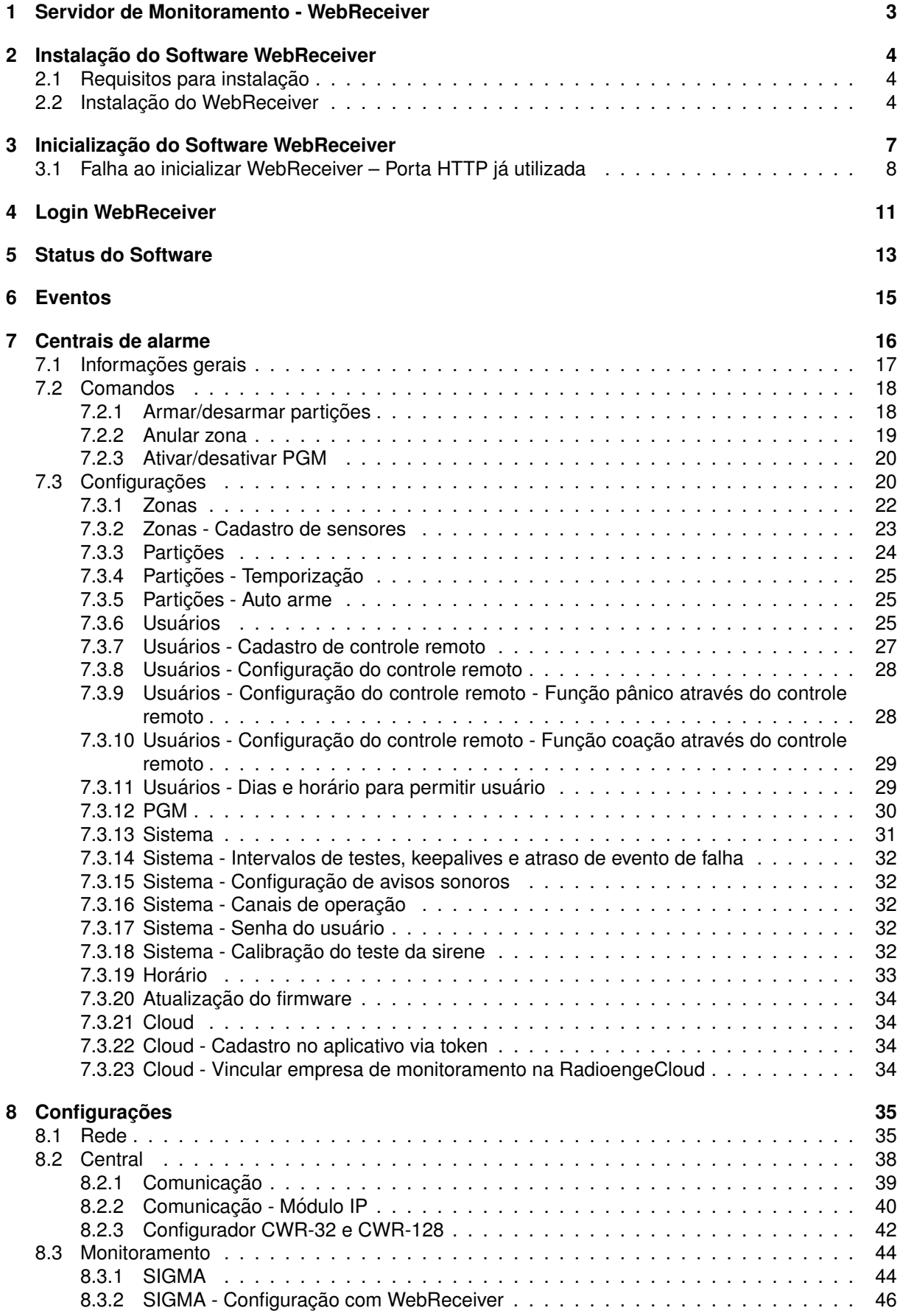

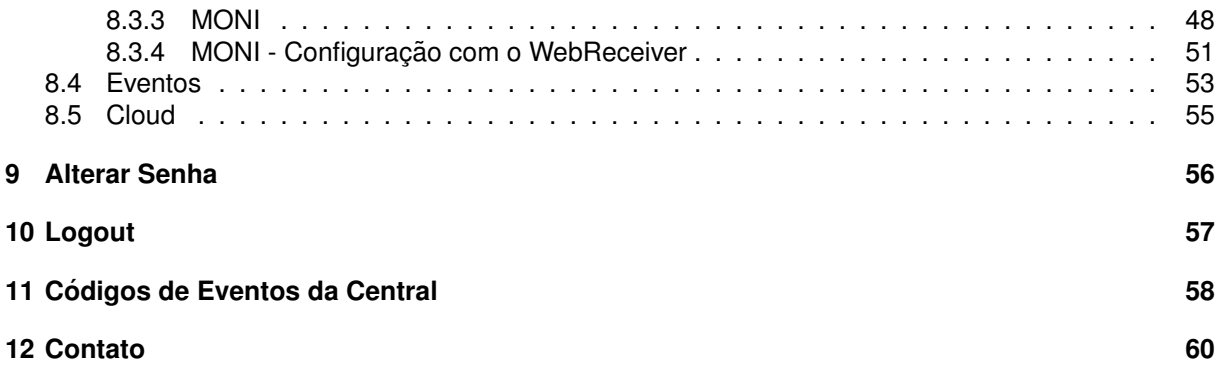

## <span id="page-3-0"></span>**1 Servidor de Monitoramento - WebReceiver**

O servidor de monitoramento e controle WebReceiver tem a função de se conectar com as centrais de alarme. Esta conexão é feita de forma direta com os modelos Radioenge e através do Módulo IP Alarme com os modelos Paradox e JFL. O WebReceiver recebe e envia eventos para os softwares de monitoramento (Sigma, Moni etc.), efetua os principais comandos disponíveis nas centrais, apresenta os estados das zonas, partições e PGM e disponibiliza a opção de configuração para as centrais de alarme Radioenge.

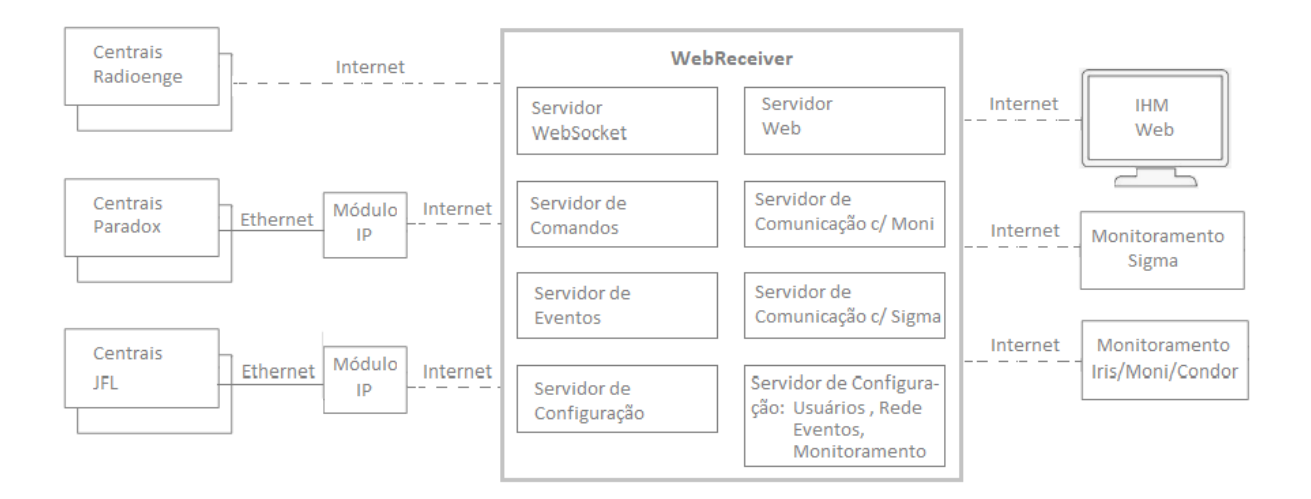

Figura 1: Diagrama de funcionamento do WebReceiver Radioenge

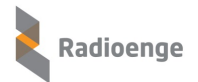

## <span id="page-4-0"></span>**2 Instalação do Software WebReceiver**

O software de instalação do WebReceiver está disponível para download no site da Radioenge. O nome do software acompanha sua versão, exemplo: Setup WebReceiver V103, SetupWebReceiver\_V106 etc.

### <span id="page-4-1"></span>**2.1 Requisitos para instalação**

Sua instalação pode ser feita no sistema operacional Windows nas seguintes versões:

- Windows Server 2008 até o atual.
- Windows 7 até o atual.

O software utiliza o **.Net Framework 4.6.1** em diante. No momento da instalação, caso a versão do framework necessária não exista, será apresentada uma opção para que seja instalada.

#### <span id="page-4-2"></span>**2.2 Instalação do WebReceiver**

Para instalar o software "Radioenge WebReceiver", siga os seguintes passos:

1) Execute o software de instalação do WebReceiver;

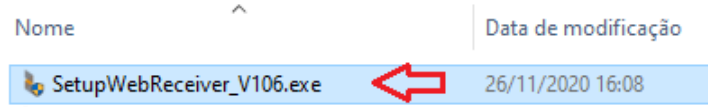

Figura 2: Executar o assistente de instalação

2) Selecione a pasta de instalação (é recomendado deixar esta opção como aparece). Em seguida, clique em **Instalar**;

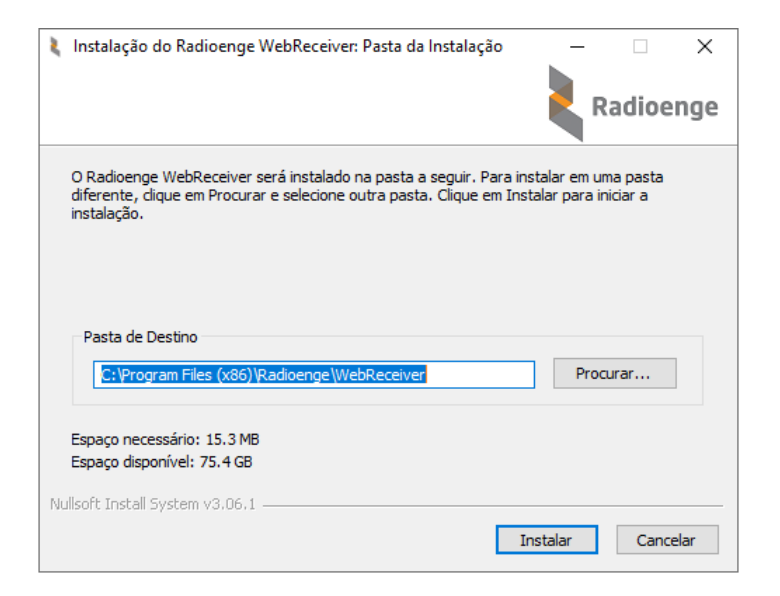

Figura 3: Selecionando a pasta de instalação dos arquivos

3) Caso já tenha o WebReceiver instalado, clique em "OK" para remover a versão anterior e instalar a nova;

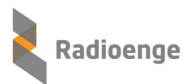

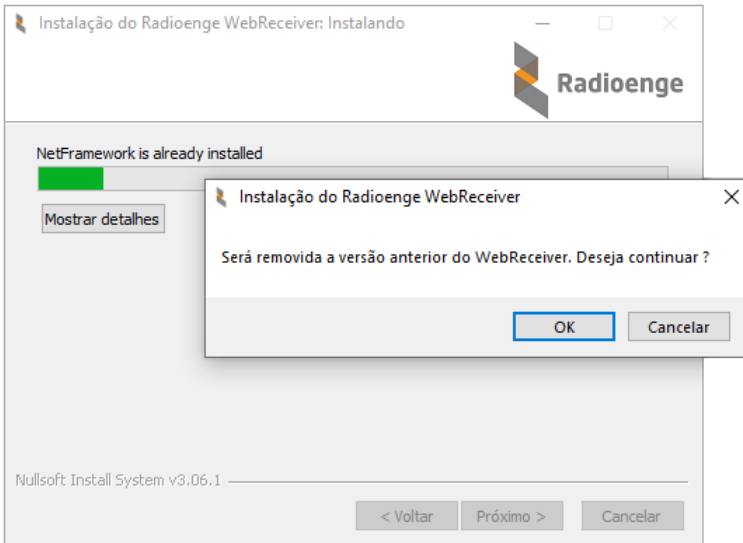

Figura 4: Remover a versão anterior do WebReceiver

4) **Aguarde** a instalação do WebReceiver;

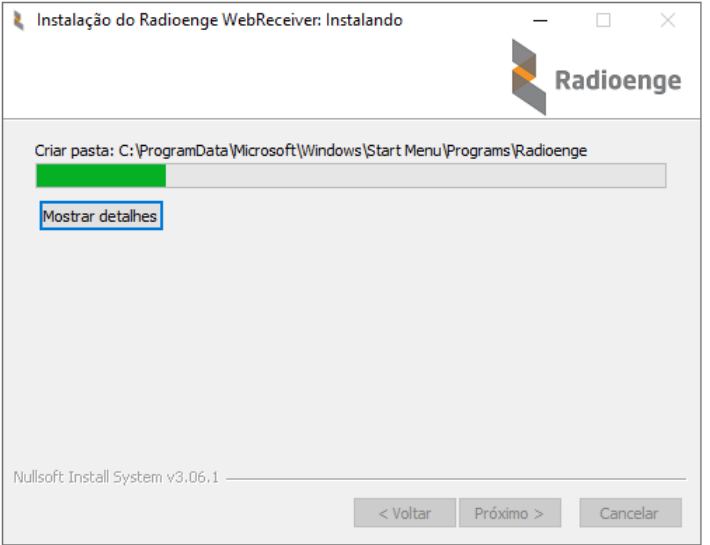

Figura 5: Instalando o WebReceiver

5) Clique em **Concluir** para finalizar a instalação.

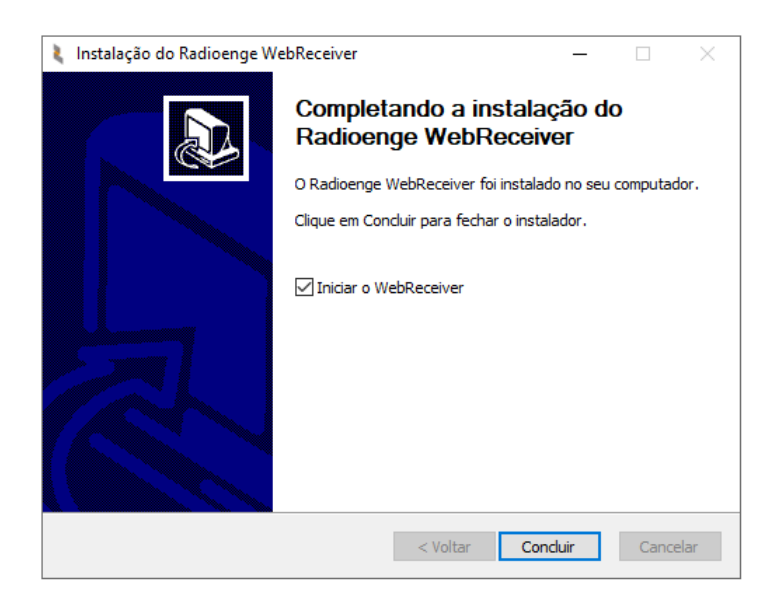

Figura 6: Concluir a instalação

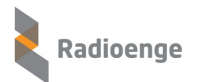

### <span id="page-7-0"></span>**3 Inicialização do Software WebReceiver**

Após a instalação do WebReceiver, siga os seguintes passos para sua inicialização:

1) O ícone referente a inicializacão do software WebReceiver, será apresentado na área de trabalho de sua máquina. Clique (duas vezes) sobre ele para que seja executado;

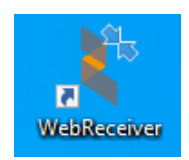

Figura 7: Ícone de inicialização do WebReceiver

2) Para verificar se o software WebReceiver está em execução, basta verificar no canto inferior direito de seu computador, em Mostrar ícones ocultos, onde deverá aparecer o ícone conforme figura abaixo:

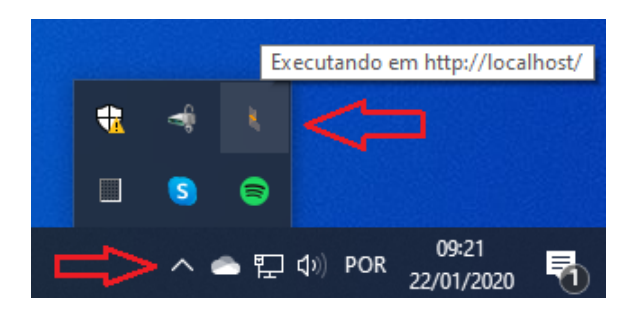

Figura 8: Software em execução

3) Para abrir a página web da IHM, no mesmo computador em que o WebReceiver está instalado, vá em Mostrar *ícones ocultos*, clique com o botão direito do mouse sobre o ícone WebReceiver e em seguida, escolha a opção **Configurações** para que a página seja aberta;

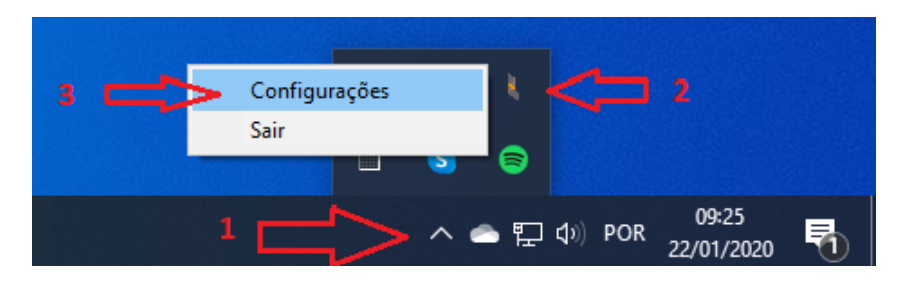

Figura 9: Abrir a página web

- 4) Outra opção seria abrir um navegador (Chrome, Mozilla Firefox etc.) e entrar com a URL e porta. Exemplo: http://localhost/login.html, http://localhost:8080/login.html;
- 5) A tela de login será apresentada conforme a figura abaixo:

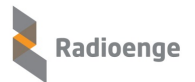

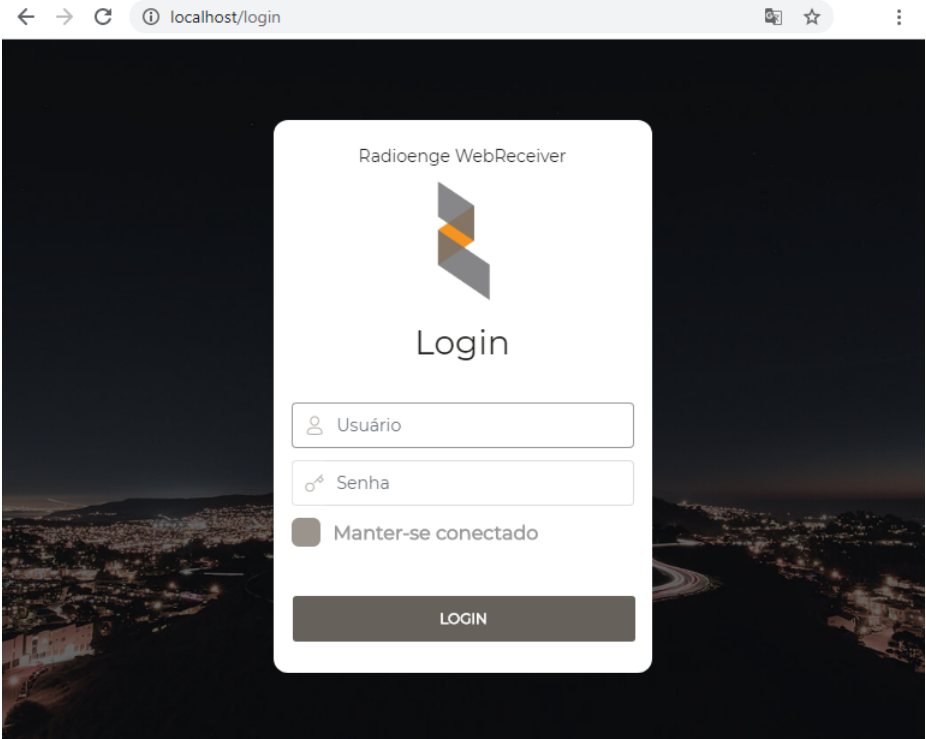

Figura 10: Login na página web

## <span id="page-8-0"></span>**3.1 Falha ao inicializar WebReceiver – Porta HTTP ja utilizada ´**

Se a **porta HTTP** estiver sendo utilizada pelo WebReceiver (já inicializado) ou outro software qualquer, será apresentada a mensagem abaixo e a nova inicialização será interrompida.

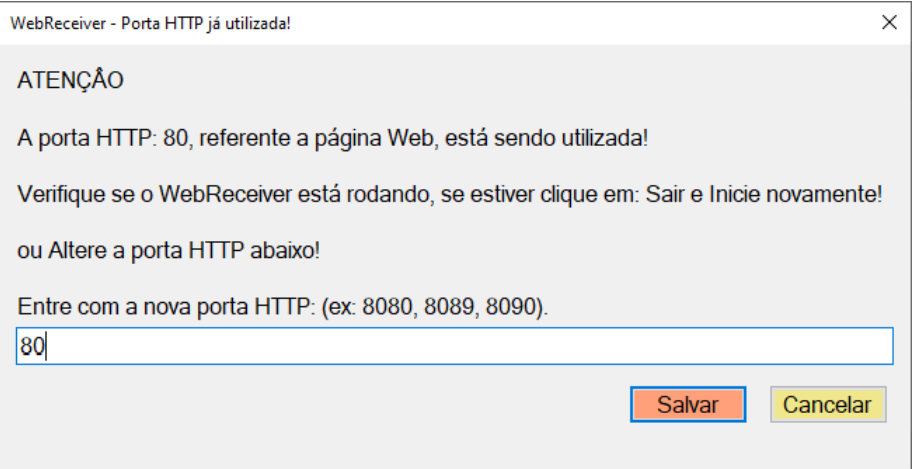

Figura 11: Redefinição da porta HTTP

Para corrigir o problema de porta HTTP já utilizada, verifique as seguintes condições:

#### ▶ Verificar se o WebReceiver está executando (versão antiga)

Para verificar se o WebReceiver está em operação (rodando) e encerrar o sistema, utilize uma das maneiras abaixo:

#### A) Encerrar o WebReceiver pelo *icone*

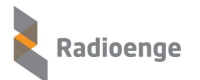

Quando o WebReceiver estiver em operação, o ícone da Radioenge estará disponível no canto inferior direito de sua tela, em ícones ocultos. Para encerrar, execute os passos abaixo:

- 1) Clique em ícones ocultos, localizado na parte inferior direita de sua tela;
- 2) Com o botão direito do mouse, clique sobre o ícone da Radioenge (referente ao WebReceiver);
- 3) Clique na opção **Sair** (isto irá encerrar o sistema).

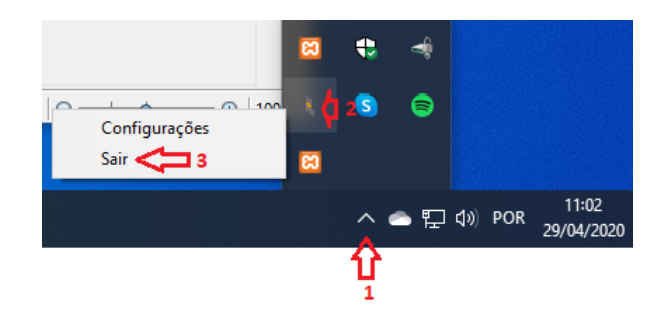

Figura 12: Encerrando o software através do ícone

#### **B) Encerrar o WebReceiver pelo Gerenciador de Tarefas**

Abra o Gerenciador de Tarefas do windows (clique com o botão direito do mouse sobre a barra inferior e escolha: Gerenciador de Tarefas).

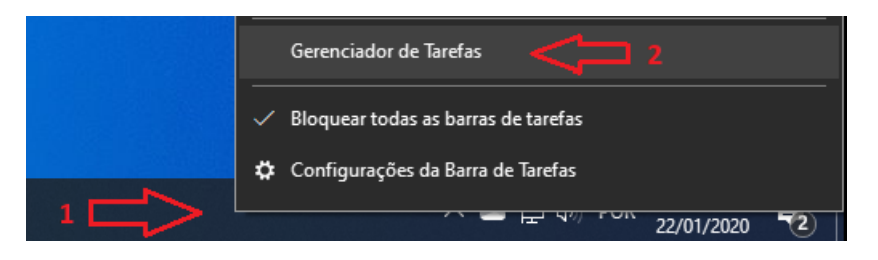

Figura 13: Encerrando o software pelo gerenciador de tarefas

Em Processos, verifique se o WebReceiver está em uso. Se estiver, clique sobre ele com o botão direito do mouse e escolha a opção **Finalizar tarefa**. Esta operação interrompe a execução de uma versão que esteja executando, possibilitando assim que a nova versão execute sobre a porta HTTP configurada anteriormente.

| Gerenciador de Tarefas                                                 |                          |               |                                                               |                 |           |                 |                    |
|------------------------------------------------------------------------|--------------------------|---------------|---------------------------------------------------------------|-----------------|-----------|-----------------|--------------------|
| Arquivo<br>Opções<br>Exibir                                            |                          |               |                                                               |                 |           |                 |                    |
| Processos Desempenho                                                   | Histórico de aplicativos |               | Inicializar                                                   | <b>Usuários</b> |           | <b>Detalhes</b> | Service            |
| $\Lambda$<br>Nome                                                      |                          | <b>Status</b> |                                                               |                 | 2%<br>CPU |                 | 61%<br>Memória     |
| WebReceiver (32 bits)                                                  |                          |               |                                                               |                 | 0%        |                 | 17,1 MB            |
| Windows Defender SmartScreen<br><b>TE Windows Security Health Host</b> |                          |               | Finalizar tarefa<br>Enviar comentários<br>Valores de recursos |                 |           | $\mathcal{P}$   | $5.2$ MB<br>),1 MB |
| $\mathcal{P}$<br><b>THE Windows Security Health Service</b>            |                          |               | Depurar                                                       |                 |           |                 | ),3 MB             |
| $\bigoplus$ Windows Security notification i                            |                          |               | Criar arquivo de despejo                                      |                 |           |                 | $1.1 \, \text{MB}$ |
| <b>WinZip Preloader</b>                                                |                          |               | Ir para detalhes                                              |                 |           |                 | 1.6 <sub>MB</sub>  |
| $\blacksquare$ YourPhone.exe (2)<br>$\mathcal{P}$                      |                          |               | Abrir local do arquivo<br>Pesquisar online                    |                 |           |                 | ),7 MB             |
| Processos do Windows (91)                                              |                          |               | Propriedades                                                  |                 |           |                 |                    |

Figura 14: Processos - finalizar tarefa

Agora basta clicar (2 vezes) sobre o ícone de atalho de inicialização do WebReceiver para que seja executado.

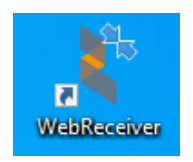

Figura 15: Ícone de inicialização do WebReceiver

#### $\triangleright$  O WebReceiver não está rodando e a porta HTTP está sendo utilizada por outro software

Caso a porta HTTP já esteja sendo utilizada por outro software, será necessário alterar a porta HTTP do WebReceiver para que ele funcione normalmente. Para isto siga os seguintes passos:

- 1) Altere a porta HTTP por outra que esteja livre;
- 2) Salve a alteração da porta.

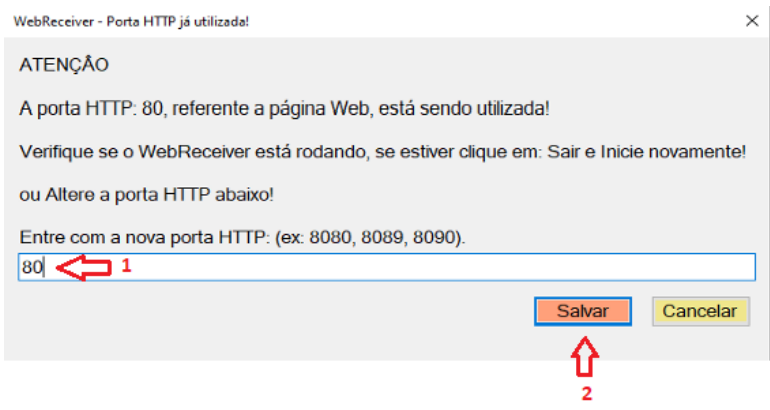

Figura 16: Redefinição da porta HTTP

OBS.: Ao clicar sobre o botão "Salvar", a nova porta HTTP será gravada nas configurações e o WebReceiver irá reiniciar, retornando com a porta alterada.

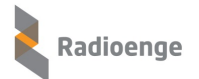

## <span id="page-11-0"></span>**4 Login WebReceiver**

Abra o browser (Chrome, Mozilla Firefox etc.) e digite a url:porta referente ao ip:porta onde o software está instalado.

Exemplos: http://localhost, http://localhost:8080, http://192.168.1.50, http://192.168.1.50:8080

Entre com o usuário e senha cadastrados. Caso não existam usuários cadastrados, entre com o usuário **admin** e senha 1234.

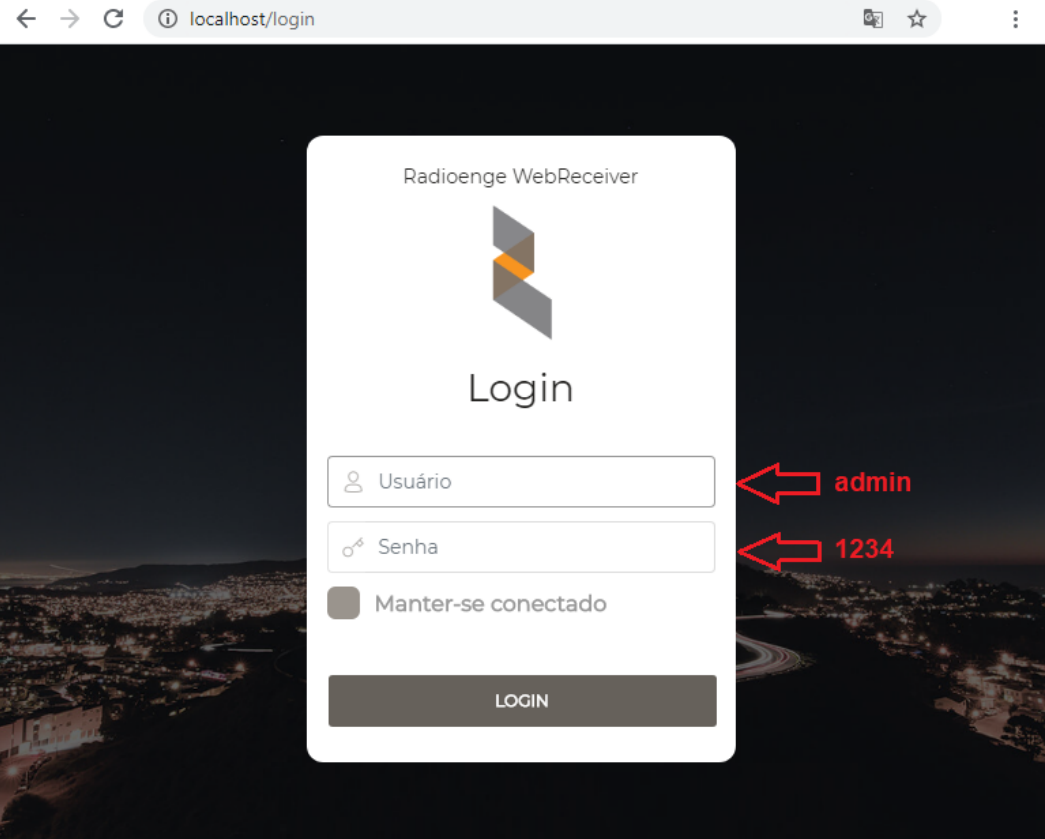

Figura 17: Login na página Web

Se o login do usuário e senha forem válidos, será presentada a tela de "Status do Software":

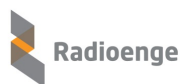

| 10 localhost/page/status<br>$\leftarrow$<br>$\rightarrow$<br>C |                                    |                                                                       |                              | $O_{T}$<br>OR.               |
|----------------------------------------------------------------|------------------------------------|-----------------------------------------------------------------------|------------------------------|------------------------------|
| <b>WEBRECEIVER</b>                                             | Radioenge WebReceiver              |                                                                       |                              | {్తి ▼                       |
| admin<br>Administrador<br><b>STATUS DO SOFTWARE</b><br>i       | SW De<br>Monitoramento<br>onectado | Centrais Cadastradas<br>$\bullet\bullet$<br>$\ddot{\phantom{a}}$<br>8 | Centrais Online<br>3         | <b>Centrais Offline</b><br>5 |
| $\sqrt[3]{-}$ EVENTOS                                          |                                    |                                                                       |                              |                              |
| CENTRAIS DE ALARME                                             | (i) Software de Monitoramento      |                                                                       |                              |                              |
|                                                                | STATUS DA COMUNICAÇÃO              |                                                                       | <b>EVENTOS E KEEP ALIVES</b> |                              |
|                                                                | IP do Software de Comunicação      | 192.168.1.184                                                         | Evento Enviado em            | 17/11/2020 12:45:48          |
|                                                                | Conectado em                       | 17/11/2020 11:06:33                                                   | Evento Confirmado em         | 17/11/2020 12:45:48          |
|                                                                | <b>Eventos Pendentes</b>           | $\circ$                                                               | Keep Alive Enviado em        | 17/11/2020 13:29:56          |
|                                                                | Transmissões sem ACK               | $\mathbf{O}$                                                          | Keep Alive Recebido em       | 17/11/2020 13:29:56          |
|                                                                |                                    |                                                                       |                              |                              |

Figura 18: WebReceiver - Página web

Na tela acima, temos a IHM do WebReceiver, sendo disponibilizadas, conforme as permissões do usuário logado, as seguintes opções:

- Status do software
- Eventos
- Centrais de alarme

Além disso, o ícone  $\overline{\mathbb{Q}}$  localizado no canto superior direito da página, permite acessar as seguintes opções:

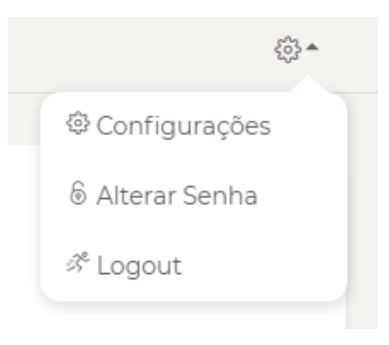

Figura 19: Menu de opções

- Configurações
- Alterar senha
- Logout

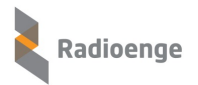

## <span id="page-13-0"></span>**5 Status do Software**

Nesta página estão apresentadas as informações gerais e de maior relevância, resumindo o estado geral do sistema, conforme mostra a Figura [20.](#page-13-1)

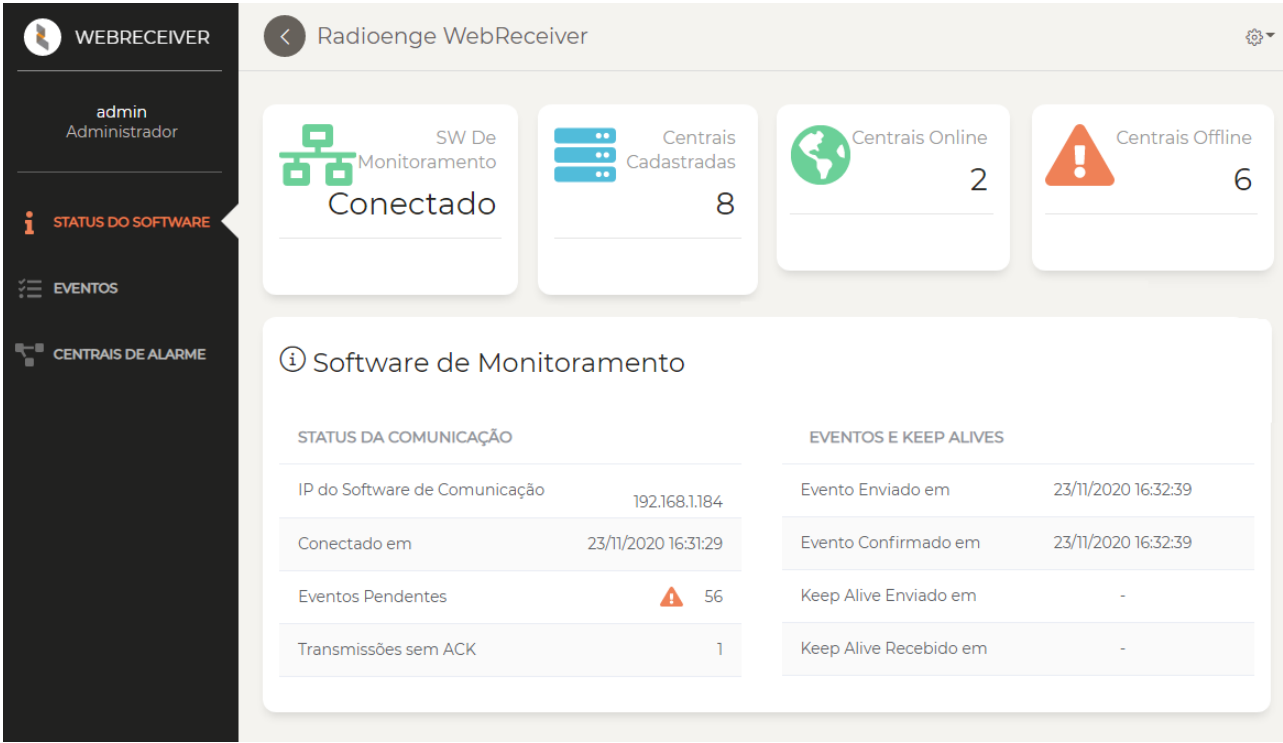

<span id="page-13-1"></span>Figura 20: Página de status do software

#### **Parametros gerais ˆ**

- **SW de Monitoramento:** indica se o WebReceiver esta conectado com o software de monitora- ´ mento. Quando estiver desconectado, esse campo será marcado com um "-".
- **Centrais Cadastradas:** centrais que ja se cadastraram no WebReceiver (Online e Offline). ´
- **Centrais Online:** centrais conectadas com o WebReceiver.
- Centrais Offline: centrais cadastradas que não estão conectadas com o WebReceiver.

#### **Status da Comunicação**

- IP do Software de Comunicação: endereço IP do monitoramento.
- **Conectado em:** data e hora na qual o WebReceiver conectou-se ao software de monitoramento (dd/mm/aaaa hh:mm:ss).
- **Eventos Pendentes:** eventos que nao foram enviados para o software de monitoramento (Sigma, ˜ Moni).
- **Transmissões sem ACK:** número de tentativas de envio de evento ou keepalive sem confirmação de que o software de monitoramento tenha recebido.

#### **Eventos e Keep Alives**

• **Evento Enviado em:** ultimo evento que o WebReceiver recebeu de uma central (dd/mm/aaaa ´ hh:mm:ss).

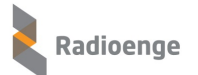

- **Evento Confirmado em:** ultimo evento que foi confirmado pelo software de monitoramento ´ (dd/mm/aaaa hh:mm:ss).
- **Keep Alive Enviado em:** ultimo keepalive enviado e confirmado pelo monitoramento (dd/mm/aaaa ´ hh:mm:ss).
- **Keep Alive Recebido em:** ultimo keepalive recebido e confirmado pelo monitoramento (dd/mm/aaaa ´ hh:mm:ss).

# <span id="page-15-0"></span>**6 Eventos**

Nesta página são apresentados todos os eventos recebidos das centrais de alarmes. Os eventos são apresentados em ordem decrescente de data (eventos mais recentes até os eventos mais antigos). O campo **Entregue** indica se o evento foi enviado e confirmado pelo software de monitoramento.

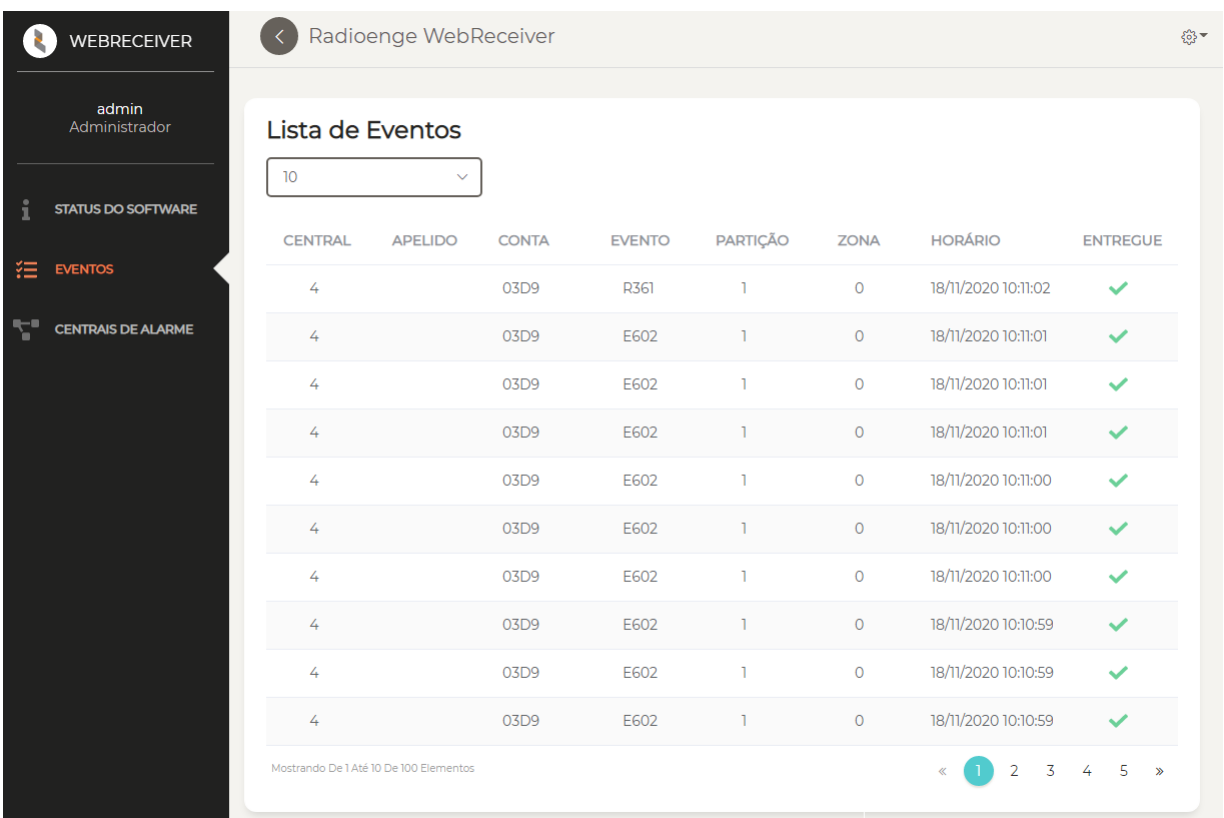

### Figura 21: Página de eventos

### **Descrição dos campos**

- **Central:** indica o ID da central.
- **Apelido:** apresenta a descrição, opcional, dada ao cliente (apelido configurado para a central).
- Conta: identificação do número da conta configurada na central.
- Evento: código e descrição do evento.
- Partição: identificação da partição referente ao evento.
- Zona: identificação da zona referente ao evento.
- **Horario: ´** data e hora de ocorrencia do evento (dd/mm/aaaa hh:mm:ss). ˆ
- **Entregue:** indica se o evento foi recebido pelo monitoramento:
	- $\blacktriangleright$  sim
	- $\mathsf{\times}$  não.

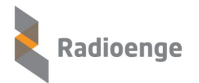

## <span id="page-16-0"></span>**7 Centrais de alarme**

Nesta página são apresentadas todas as centrais cadastradas (Offline e Online) e suas informações mais significativas como: contas, cliente, modelo, conexão etc.

Ao selecionar uma central **Online**, o usuário terá acesso a opções específicas a ela como: estados e comandos.

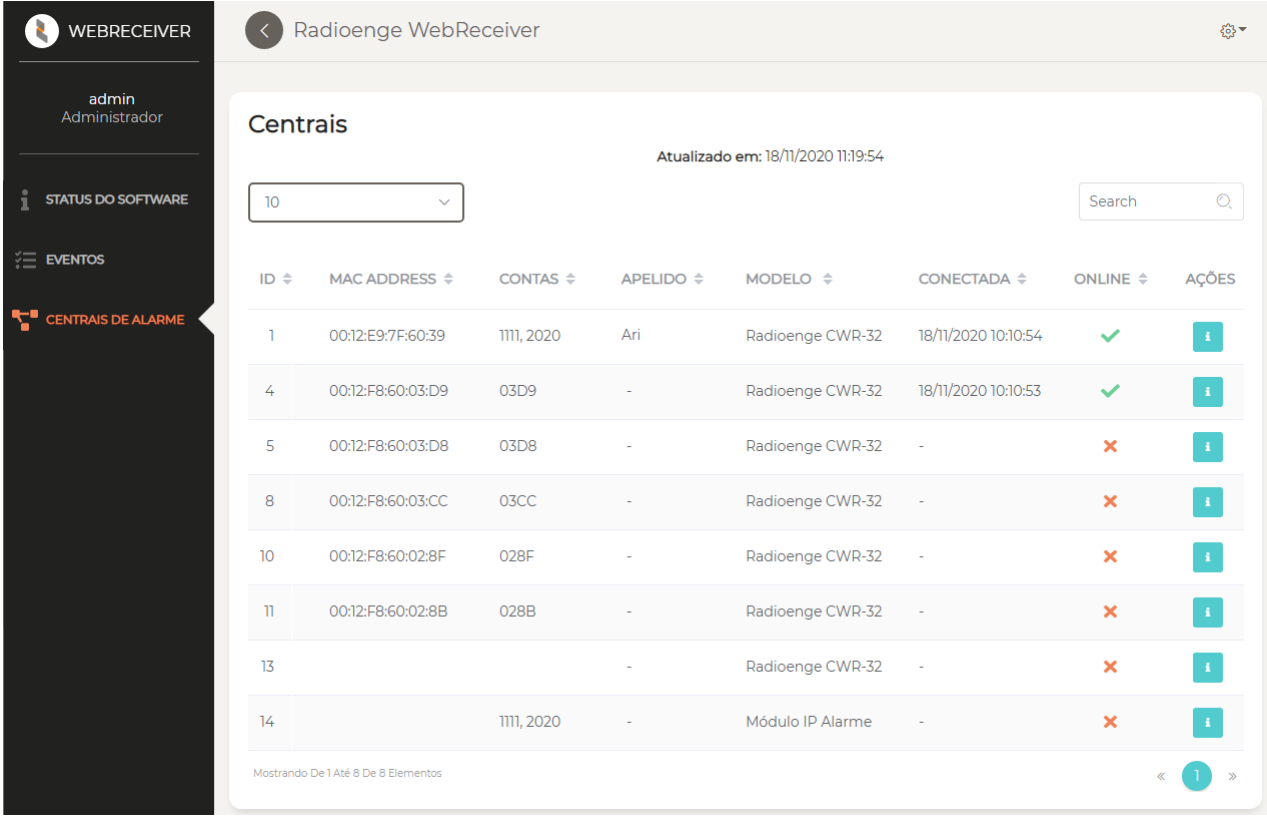

Figura 22: Página de centrais de alarme

#### **Descrição dos campos:**

- **ID:** identificador da central.
- MAC Address: endereço físico da central.
- **Contas**: contas referentes a central.
- **Apelido:** identificador do cliente configurado na central.
- Modelo: indica o modelo da central: Módulo-Paradox, Módulo-JFL, Radioenge CWR-32, Radioenge CWR-128.
- **Conectada:** indica desde quando a central esta conectada ao WebReceiver (dd/mm/aaaa hh:mm:ss). ´
- Online: identifica o status da conexão da central com o WebReceiver:
	- $\bullet$  conectada
	- $\times$  desconectada.
- <span id="page-16-1"></span>• Ações: ao clicar sobre o ícone **idea** é possível acessar as informações gerais da central e a aba de comandos.

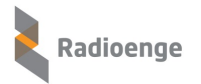

# **7.1 Informações gerais**

Para acessar as informações gerais da central, clique sobre o ícone exibido na página de centrais de alarme e selecione a aba **Informações Gerais**.

Esta aba permite visualizar as informações da central e as informações de conexão com o monitoramento.

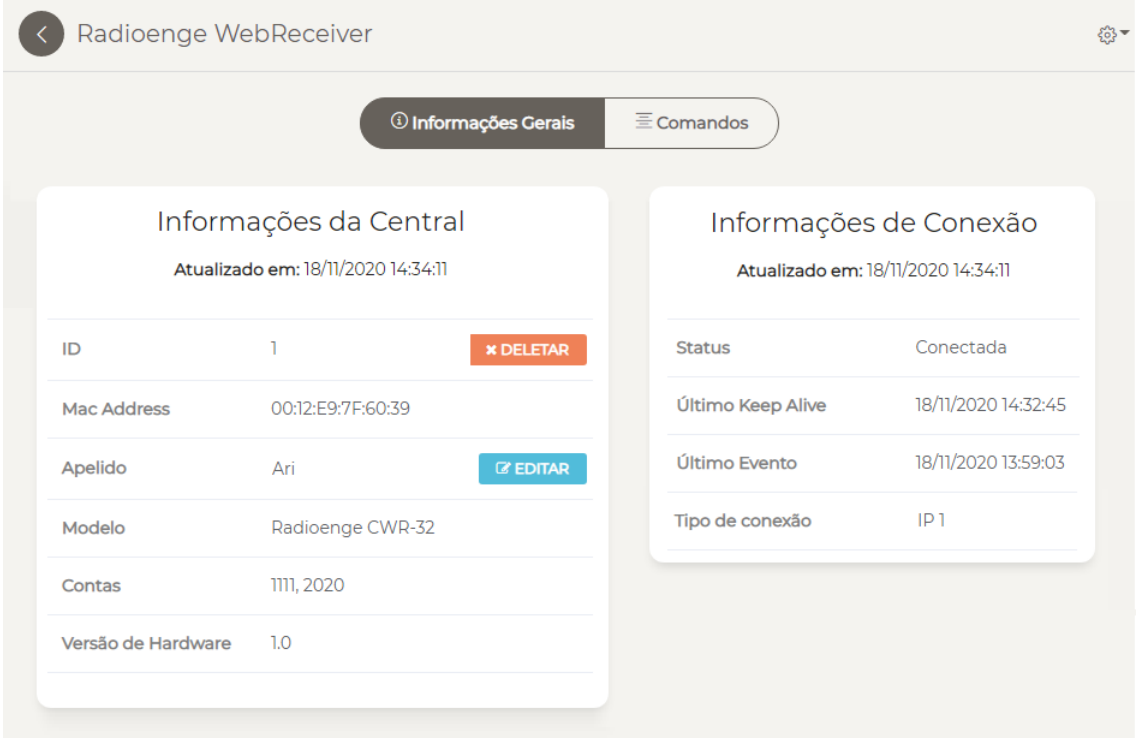

Figura 23: Informações gerais da central

#### **Informac¸oes da Central ˜**

- **ID:** identificador da central.
- MAC Address: endereco físico da central.
- **Apelido:** identificador do cliente configurado na central. Para modificar o apelido, clique em  $C$  EDITAR .
- Modelo: indica o modelo da central: Módulo-Paradox, Módulo-JFL, Radioenge CWR-32 e Radioenge CWR-128.
- **Contas**: contas referentes a central.
- Versão do Hardware: indica a versão de hardware da central ou Módulo IP.

#### **Informações de Conexão**

- **Status:** indica se a central esta conectada ou desconectada do WebReceiver. ´
- **Ultimo KeepAlive: ´** indica o ultimo keepalive enviado e confirmado pela central (dd/mm/aaaa ´ hh:mm:ss).
- **Ultimo Evento: ´** indica o ultimo evento recebido da central (dd/mm/aaaa hh:mm:ss). ´
- **Tipo de conexão:** indica se a central está conectada via WebReceiver 1 (IP 1), WebReceiver 2 (IP 2) ou GPRS.

<span id="page-17-0"></span>Para deletar a central, clique em **\*DELETAR** 

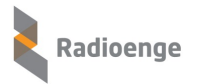

## **7.2 Comandos**

Para acessar a aba de comandos da central, clique sobre o ícone **exibido na página de centrais** de alarme e selecione a aba **Comandos**.

Esta aba permite consultar os estados e enviar comandos para partições, zonas e PGMs. Para isso, clique em **Atualizar Status** e insira a **senha** da central. Para centrais Radioenge, é a senha do usuário cadastrado na central. Para centrais Paradox e JFL, corresponde à senha remota cadastrada.

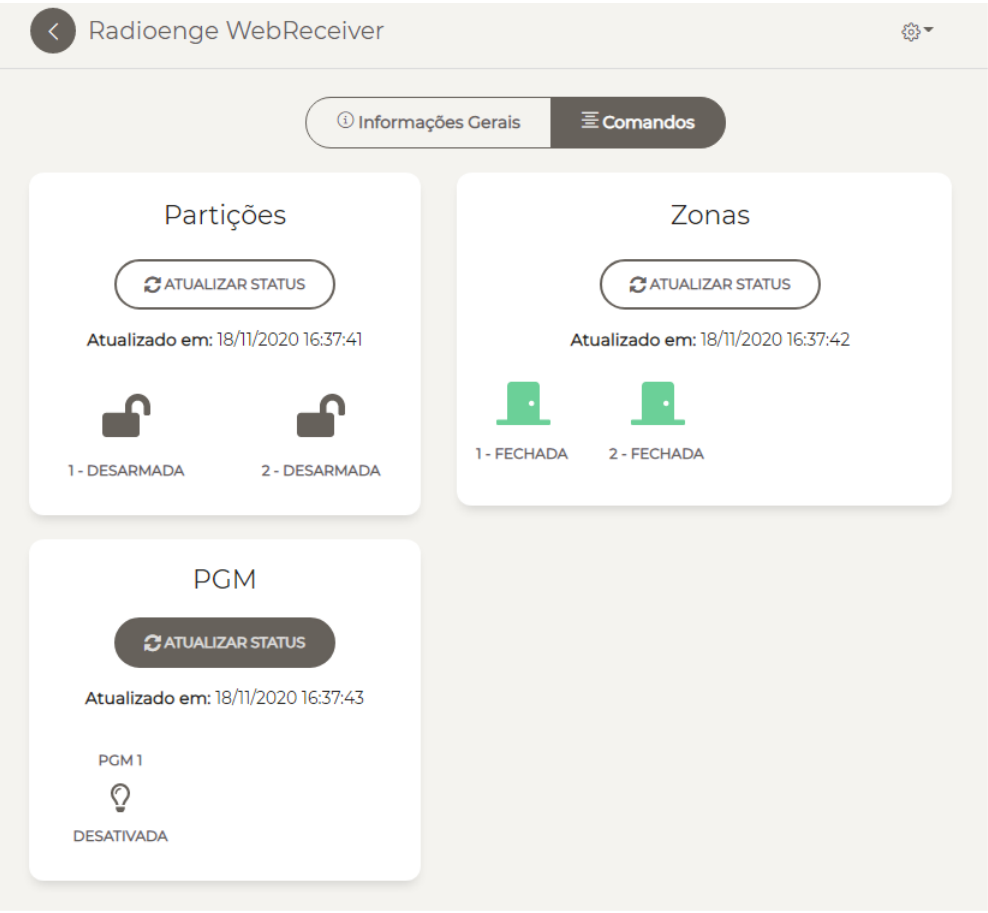

Figura 24: Informações gerais da central

Após carregar os estados, clique sobre os símbolos das partições, zonas e PGM para selecionar o comando desejado.

### <span id="page-18-0"></span>**7.2.1 Armar/desarmar particões**

Para enviar comandos para a partição, clique sobre o ícone da partição desejada e selecione um comando, conforme mostram as Figuras [25](#page-19-1) e [26.](#page-19-2)

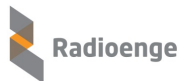

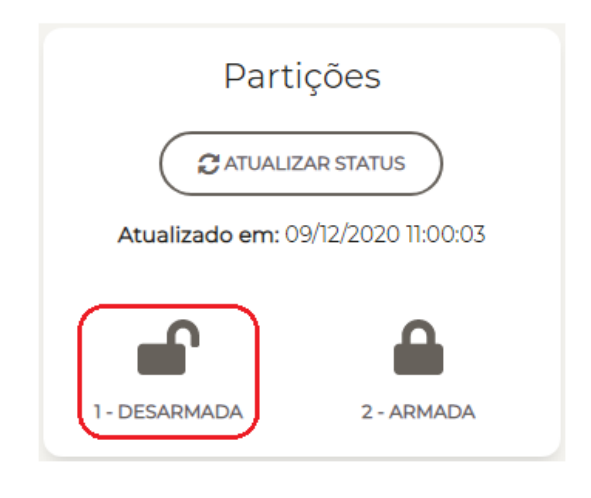

Figura 25: Ícones das partições

<span id="page-19-1"></span>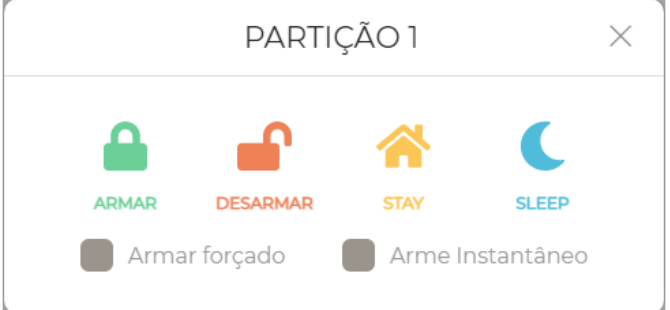

<span id="page-19-2"></span>Figura 26: Comandos para a partição selecionada

## <span id="page-19-0"></span>**7.2.2 Anular zona**

Para anular a zona, clique sobre o ícone da zona desejada e ative a opção Anular Zona, conforme mostram as Figuras [27](#page-19-3) e [28](#page-20-2)

<span id="page-19-3"></span>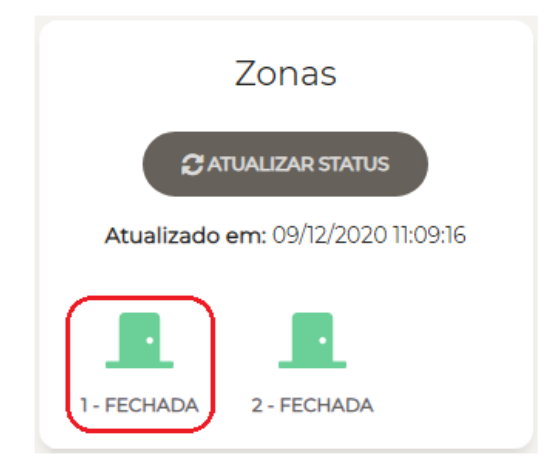

Figura 27: ícones das zonas

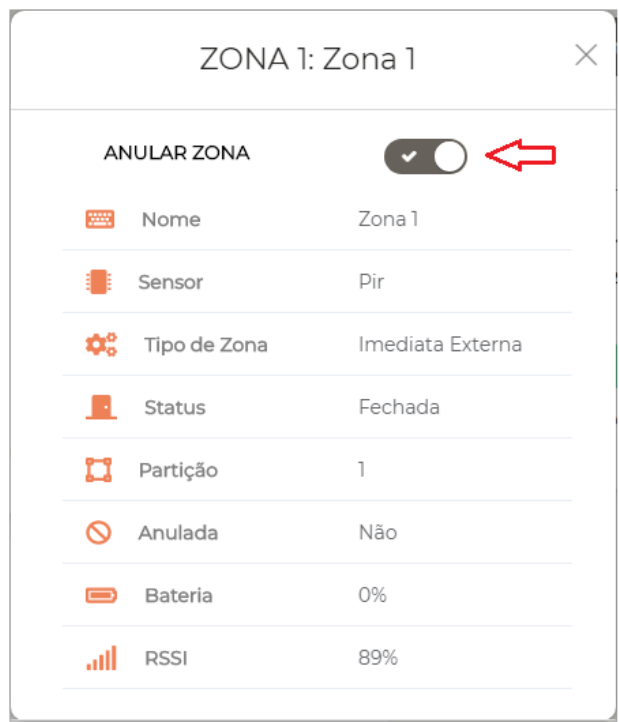

<span id="page-20-2"></span>Figura 28: Informações da zona

## <span id="page-20-0"></span>**7.2.3 Ativar/desativar PGM**

Ao clicar sobre o símbolo da PGM, o comando de ativar/desativar será enviado.

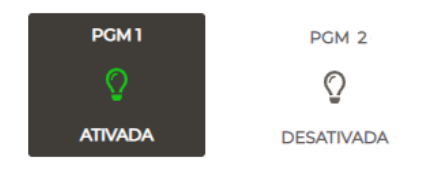

Figura 29: PGMs e seus respectivos estados

## <span id="page-20-1"></span>**7.3 Configurac¸oes ˜**

Para acessar o menu de configurações da central, clique sobre o ícone exibido na página de centrais de alarme e selecione a aba **Configurações**.

Esta aba permite configurar a central de alarme. Para isso, é necessário inserir a senha do usuário que irá configurar a central. A senha inserida deve ser a de um usuário Mestre ou Instalador.

As senhas padrão e permissões de configuração são apresentadas abaixo:

- **Usuario Mestre ´** (Senha Padrao 1234): permite incluir, excluir e alterar usu ˜ arios e controle remoto. ´ Permite gerar o token necessário para incluir a central no aplicativo Radioenge App.
- Usuário Instalador *(Senha Padrão 0000): permite configurar zonas, partições, PGM, parâmetros* do sistema, monitoramento, teclados, sirenes, configuração de rede e Cloud na central de alarme.

Opções de configuração para usuários com permissão: Mestre

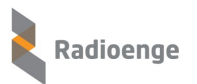

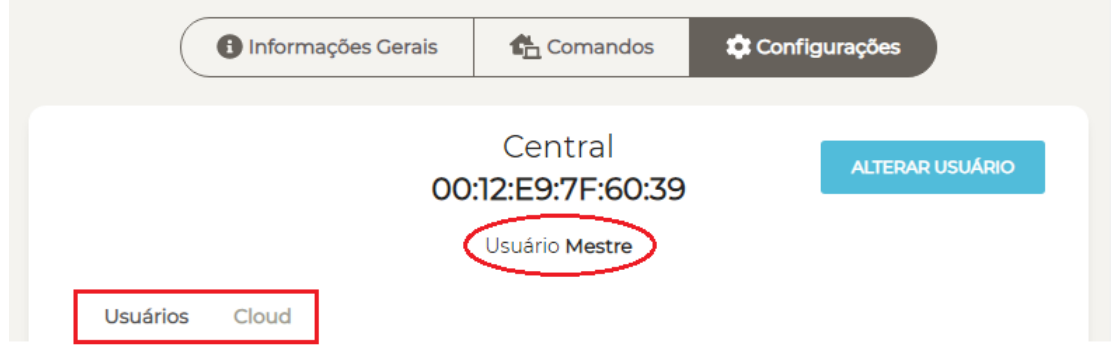

Figura 30: Permissões de configuração para o usuário mestre

Opções de configuração para usuários com permissão: Instalador

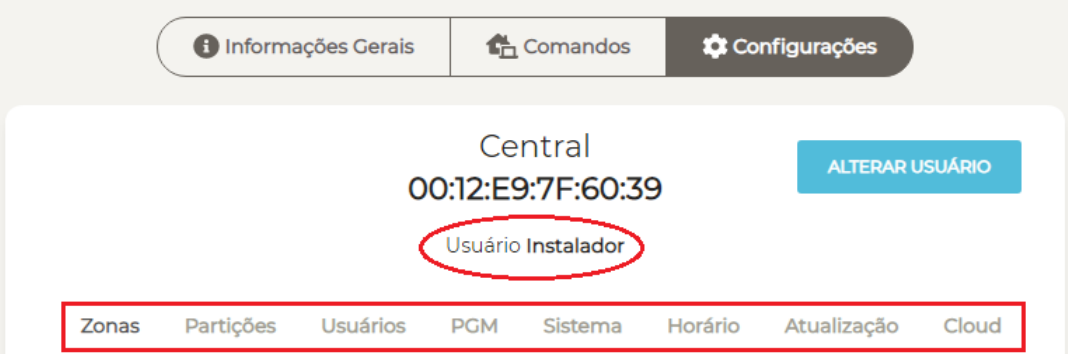

Figura 31: Permissões de configuração para o usuário instalador

Para acessar as configurações da central utilizando outra senha de usuário, clique em Alterar **Usuario ´** .

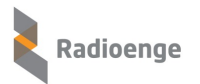

## <span id="page-22-0"></span>**7.3.1 Zonas**

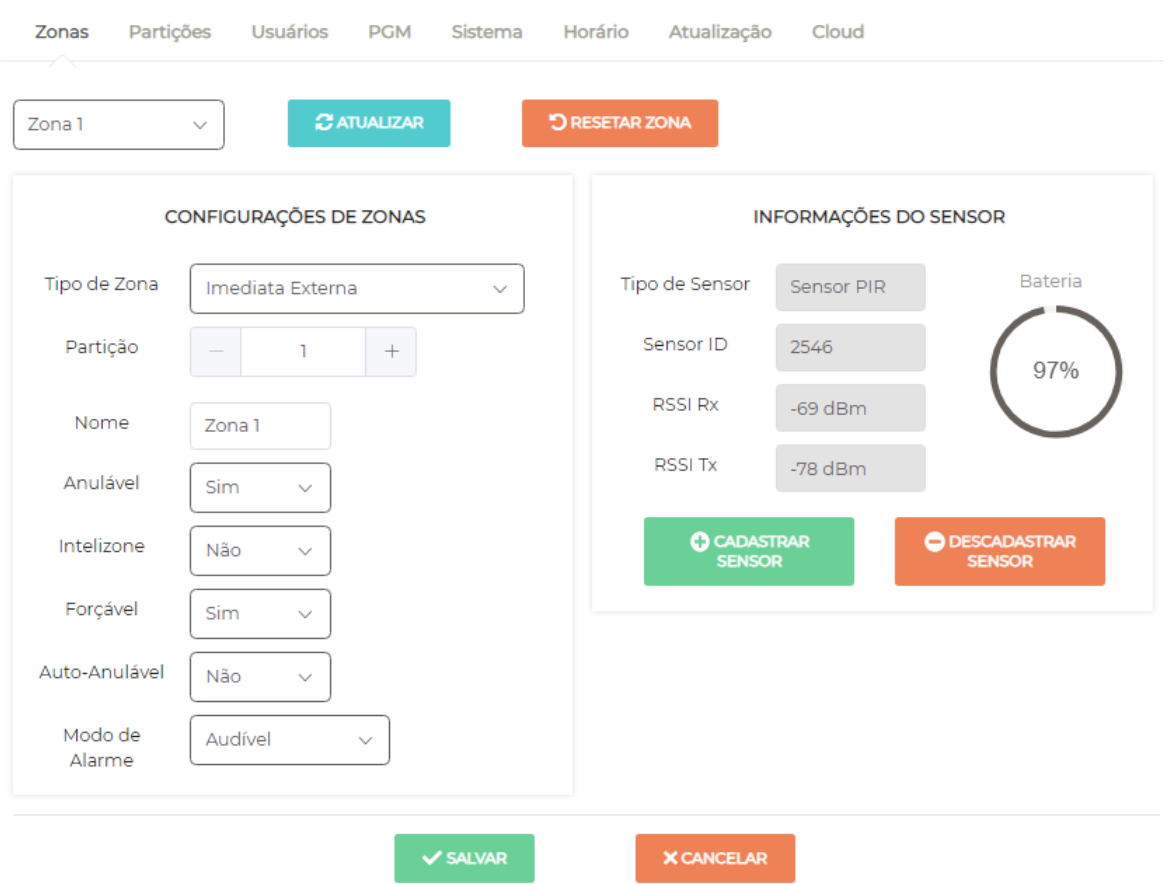

Selecione a zona que deseja configurar e clique em **Atualizar**.

<span id="page-22-1"></span>Figura 32: Configurações de zonas

Para alterar a configuração da zona para os valores padrão, clique em Resetar zona.

#### **Parametros da zona ˆ**

- Tipo de zona: condição de funcionamento da zona.
- **Partição:** partição a qual a zona pertence.
- **Nome:** campo para personalizar o nome da zona.
- **Anulável:** permite realizar o anulamento da zona. Selecione "Sim" para permitir ou "Não" para não permitir que a zona seja anulada pelo usuário.
- Intelizona: a intelizona (ou zona inteligente) dispara com a detecção de pelo menos 2 eventos dentro do tempo de intelizona configurado na aba partições. Selecione "Sim" para ativar ou "Não" para desativar a intelizona.
- **Forcável:** forca a zona a armar mesmo se estiver aberta. Na prática, ao armar a zona forcável, ocorre o mesmo efeito de anular e em seguida armar. Selecione "Sim" para ativar ou "Nao" para ˜ desativar a zona forçável.
- **Auto-anulável:** a zona é anulada automaticamente após um determinado número de disparos dentro do mesmo arme. Este número de disparos é configurado na aba particões. Selecione "Sim" para permitir ou "Não" para que a zona não seja auto-anulável.

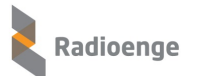

- **Modo de Alarme:** define o modo como a sirene ira se comportar quando a central receber co- ´ mandos ou disparar.
	- Audível: a sirene irá emitir sons audíveis.
	- Silencioso: a sirene entrará no modo silencioso, não emitindo sons.
	- Apenas Reportar: equivalente ao modo silencioso.
- **Anular Tamper:** o evento de tamper ocorre quando o gabinete de um sensor PIR é violado (aberto). Se o tamper estiver anulado a central não irá enviar eventos de tamper. Nesse caso, é possível armar a central mesmo se o tamper estiver violado. Selecione "Sim" para anular ou "Não" para que o tamper não seja anulado.

Caso a zona tenha um sensor MAG cadastrado, os parâmetros da Figura [33](#page-23-1) serão exibidos.

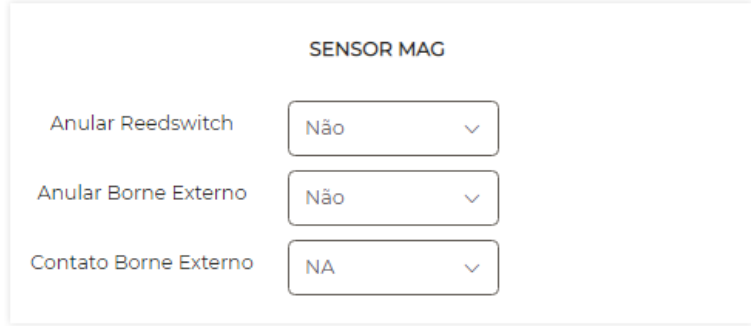

<span id="page-23-1"></span>Figura 33: Parâmetros do sensor MAG

- **Anular Reedswitch:** caso seja utilizado somente o borne externo, deve-se anular o reedswitch. Selecione "Sim" para anular ou "Não" para manter seu funcionamento normal.
- **Anular Borne Externo:** caso seja utilizado somente o reedswitch, deve-se anular o borne externo. Selecione "Sim" para anular ou "Não" para manter seu funcionamento normal.
- **Contato Borne Externo:** tipo de contato no borne externo. Selecione "NF" para definir como normalmente fechado ou "NA" para normalmente aberto.

### <span id="page-23-0"></span>**7.3.2 Zonas - Cadastro de sensores**

Para cada zona, deve-se cadastrar um sensor com um ID diferente, ou seja, não é possível cadastrar o mesmo sensor em mais de uma zona.

Clique em **Cadastrar** e realize o procedimento de cadastro do sensor em ate 30 segundos. Caso o ´ tempo esgotar, é necessário clicar novamente em "Cadastrar".

#### **Procedimento de cadastro para os sensores MAG-915 e PIR-915**

- MAG-915: Pressione PAR até o LED acender. Após isso, solte o botão.
- PIR-915: Pressione PROG até o LED acender. Após isso, solte o botão.

Caso o cadastro seja bem sucedido, o LED do dispositivo irá piscar rapidamente antes de apagar.

Após realizar o cadastro, os campos de **Informacões do sensor**, mostrados na Figura [32,](#page-22-1) serão preenchidos:

- **Tipo Sensor:** tipo do sensor cadastrado.
- Sensor ID: código ID do sensor cadastrado.
- **RSSI Rx:** intensidade do sinal recebido pelo sensor.
- **RSSI Tx:** intenidade do sinal transmitido pelo sensor.

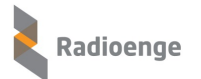

Para descadastrar, clique em **Descadastrar sensor**.

Após realizar as configurações, clique em **Salvar**.

## <span id="page-24-0"></span>**7.3.3 Partic¸oes ˜**

Selecione a partição que deseja configurar e clique em Atualizar.

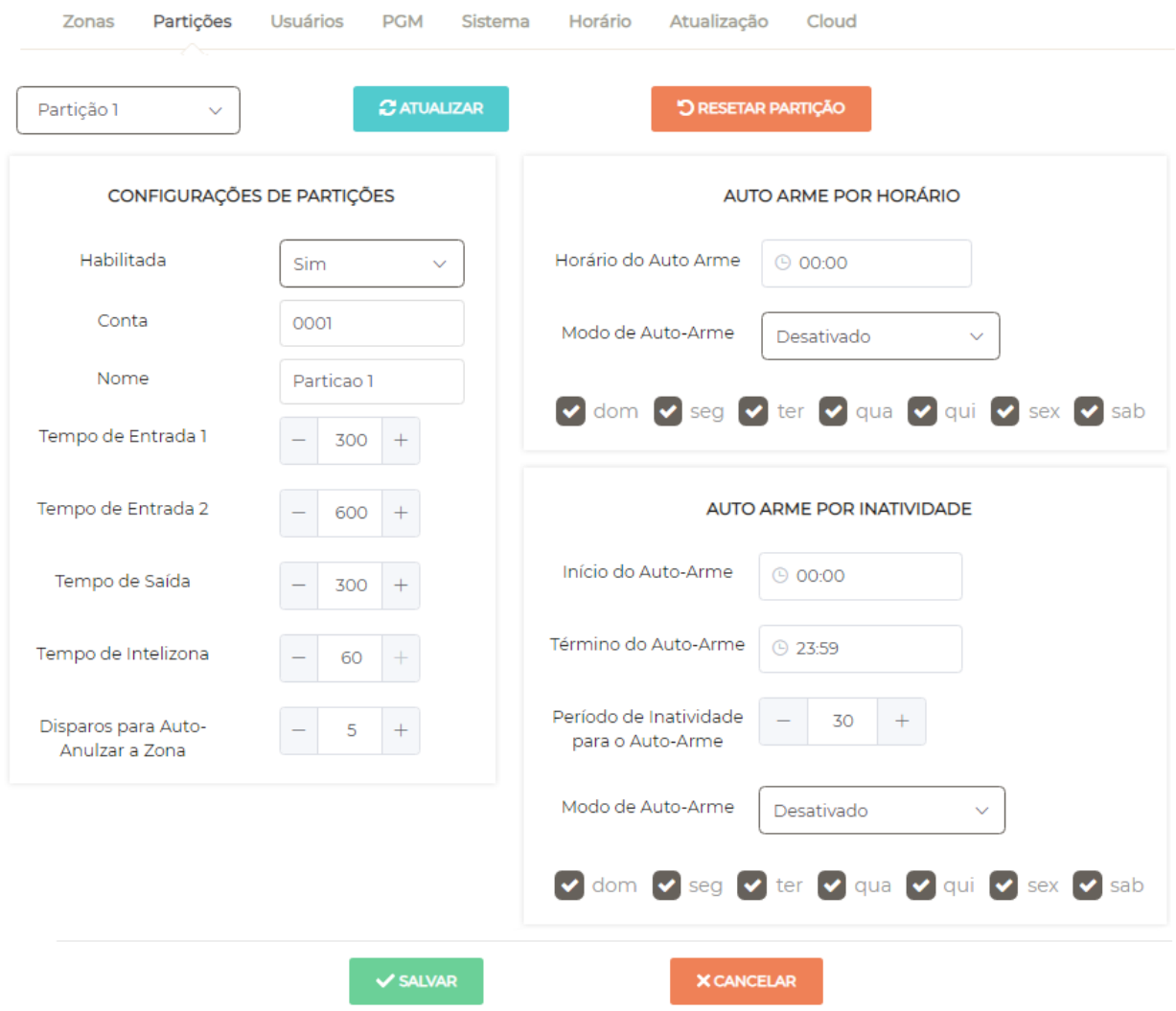

Figura 34: Configuração de partições

Para alterar a configuração da partição para os valores padrão, clique em Resetar partição.

#### **Parâmetros da partição**

- Habilitada: selecione "Sim" para ativar ou "Não" para desativar a partição.
- Conta: número da conta do monitoramento da partição. Esta informação é cadastrada pelo técnico instalador da empresa de monitoramento, caso seja utilizada.
- Nome: campo para personalizar o nome da partição.
- <span id="page-24-1"></span>• Número de disparos para auto-anular zona: número de vezes que a zona deverá disparar dentro do mesmo arme para que ela seja anulada automaticamente. Valido para zonas configuradas ´ como auto-anuláveis.

## **7.3.4 Partic¸oes - Temporizac¸ ˜ ao˜**

- **Tempo de Entrada 1**: tempo limite para desarmar a central ao entrar no ambiente. Valido para ´ zonas configuradas como temporizada 1 e para seguidoras, caso o usuario entre primeiro pela ´ zona temporizada.
- **Tempo de Entrada 2:** tempo limite para desarmar a central ao entrar no ambiente. Valido para ´ zonas configuradas como temporizada 2 e para seguidoras, caso o usuario entre primeiro pela ´ zona temporizada.
- **Tempo de Sa´ıda:** tempo limite para deixar o ambiente apos armar a central. ´
- **Tempo de Intelizona:** intervalo de tempo limite, desde a primeira deteccão do evento, dentro do qual uma nova detecção irá gerar o disparo. Ou seja, uma intelizona só gera um evento de disparo caso neste intervalo de tempo haja mais de uma violação.

## <span id="page-25-0"></span>**7.3.5 Partic¸oes - Auto arme ˜**

- Auto arme por horário: nesta opção, a central irá armar automaticamente em um horário específico.
- Auto arme por inatividade: nesta opção a central irá armar automaticamente caso nenhum evento seja detectado dentro de um determinado período de tempo (período de inatividade) entre os horários de início e término do auto arme.
- **Dom/Seg/Ter/Qua/Qui/Sex/Sab:** dias da semana em que o auto arme ira funcionar. Ambos os ´ modos de auto arme possuem esta opção.

Após realizar as configurações, clique em Salvar.

### <span id="page-25-1"></span>**7.3.6 Usuarios ´**

A configuração de usuários da central depende das permissões referentes ao tipo do usuário, identificado pela senha, podendo ser:

- **Mestre**: pode cadastrar controle remoto, adicionar e alterar todos os usuarios, exceto o instalador. ´ Não pode configurar partições, zonas e sensores.
- Instalador: não pode configurar os outros usuários. É permitido a ele alterar apenas o próprio nome e senha. O instalador é o técnico usuário que pode configurar partições, zonas e cadastrar sensores.

Por padrão de fábrica, os usuários 1 e 2 já vem definidos como Mestre e Instalador, respectivamente.

Opções de configuração para usuários com permissão: Instalador

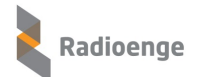

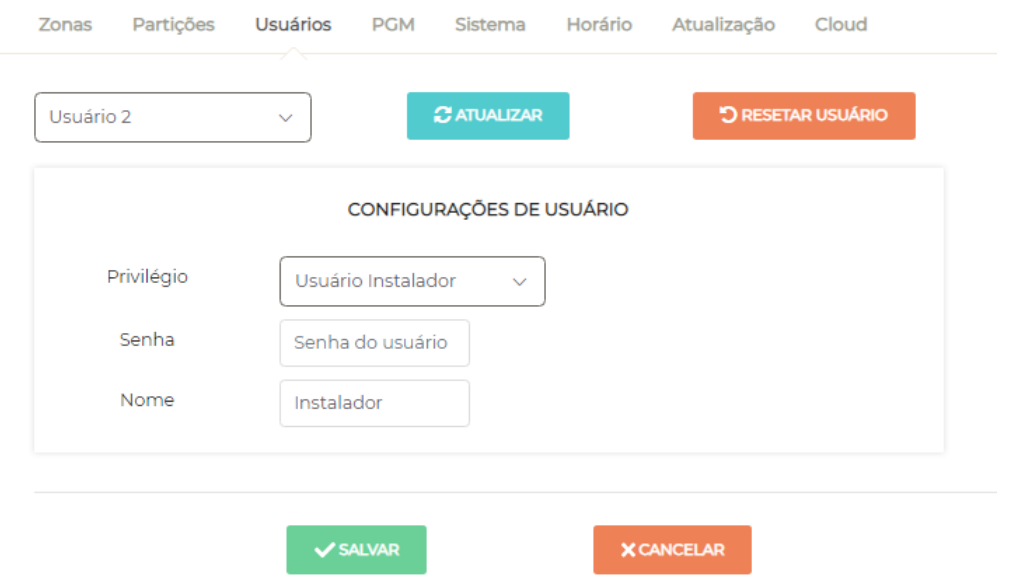

Figura 35: Permissão de configuração para usuário tipo instalador

Opções de configuração para usuários com permissão: Mestre

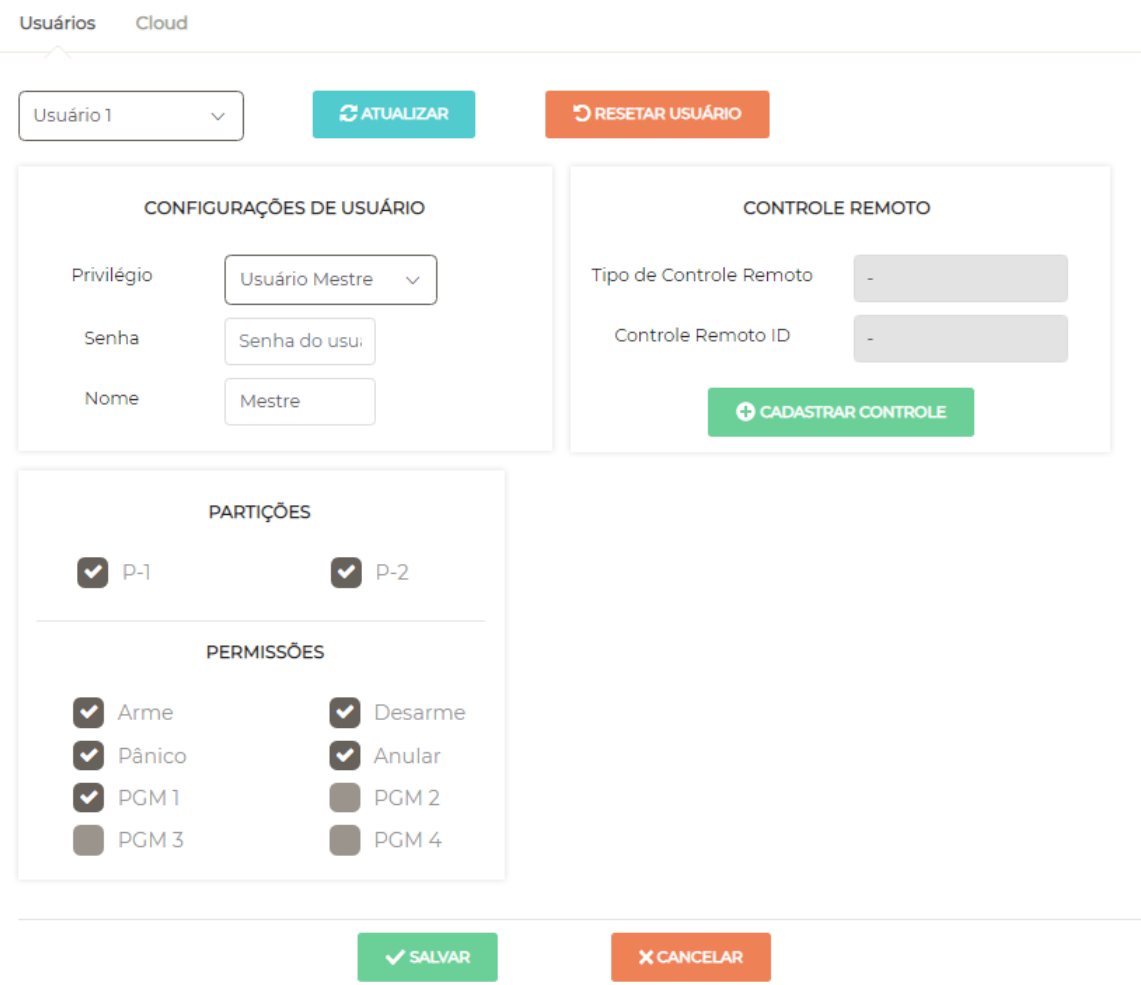

Figura 36: Permissão de configuração para usuário tipo mestre

Selecione o usuário que deseja configurar e clique em Atualizar.

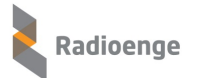

Para alterar a configuração do usuário para os valores padrão, clique em Resetar usuário.

#### **Parâmetros do usuário**

- **Partições:** partições às quais o usuário terá acesso.
- Permissão: funções da central que o usuário poderá utilizar.
- Privilégio: tipo de privilégio do usuário no sistema.
- **Senha:** senha do usuário.
- Nome: campo para personalizar o nome do usuário.

### <span id="page-27-0"></span>**7.3.7 Usuarios - Cadastro de controle remoto ´**

Cada usuário pode ter um controle remoto associado. Com ele é possível armar/desarmar a central, utilizar como pânico, coação, entre outras funções.

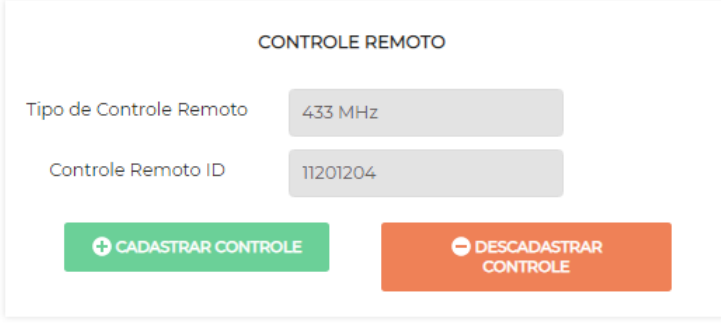

<span id="page-27-1"></span>Figura 37: Controle remoto cadastrado

Clique em **Cadastrar controle** e realize o procedimento de cadastro do controle em ate 30 segun- ´ dos. Caso o tempo esgotar, é necessário clicar novamente em "Cadastrar controle".

#### **Procedimento de cadastro dos controles**

◦ **CR-915:** Pressione ao mesmo tempo os botoes desarme e sleep ( ˜ e respectivamente) do controle. Quando o LED acender, pressione qualquer botão para finalizar. Caso o cadastro seja bem sucedido, o LED do dispositivo irá piscar rapidamente antes de apagar.

○ 433 MHz Code-learning: Pressione qualquer botão do controle até que a mensagem de cadastro realizado com sucesso seja exibida na tela.

Após realizar o cadastro, os campos mostrados pela Figura [37](#page-27-1) serão preenchidos:

- **Tipo de controle remoto:** 433 MHz ou Radioenge.
- Controle remoto ID: código ID do controle remoto cadastrado.

Para descadastrar o controle clique em "Descadastrar controle".

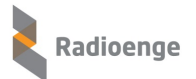

## <span id="page-28-0"></span>**7.3.8 Usuarios - Configurac¸ ´ ao do controle remoto ˜**

Após cadastrar o controle remoto, é possível configurar as funções da cada botão e as partições nas quais irá funcionar. Estas configurações podem ser feitas somente pelo usuário Mestre.

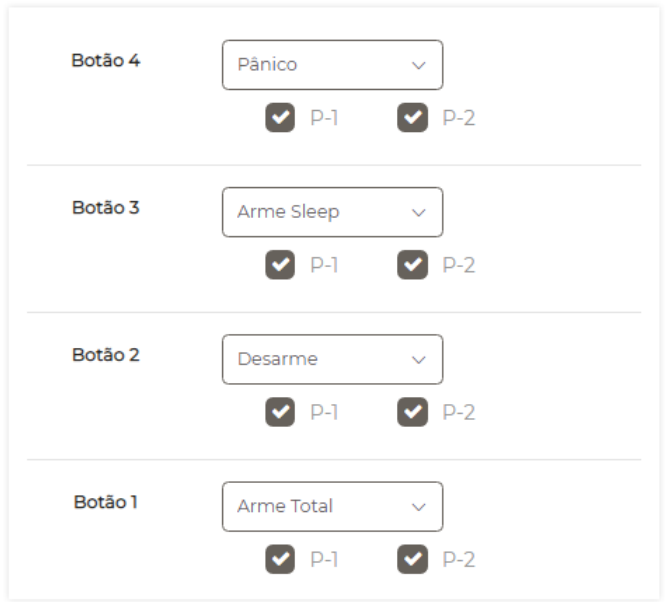

Figura 38: Configuração do controle remoto

## <span id="page-28-1"></span>**7.3.9 Usuarios - Configurac¸ ´ ao do controle remoto - Func¸ ˜ ao p ˜ anico atrav ˆ es do ´ controle remoto**

A função de pânico através do botão do controle remoto poderá ser no modo silencioso ou audível. As notificações irão aparecer no aplicativo e na aba de eventos da página web da central.

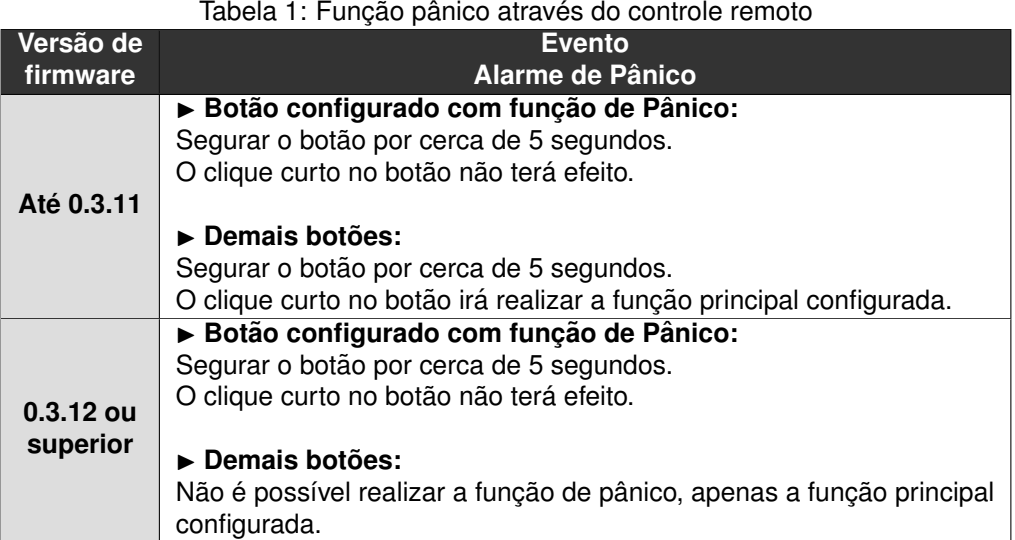

## <span id="page-29-0"></span>**7.3.10 Usuarios - Configurac¸ ´ ao do controle remoto - Func¸ ˜ ao coac¸ ˜ ao atrav ˜ es do ´ controle remoto**

O modo coacão realiza a funcão de arme ou desarme normalmente com um clique curto. Com um clique longo (segurando o botão cerca de 5 segundos) ele faz a mesma coisa, gerando também um evento de coação.

Configure o botão do controle remoto com uma das seguintes funções:

- Desarme com coação
- Arme/desarme com coação

## <span id="page-29-1"></span>**7.3.11 Usuarios - Dias e hor ´ ario para permitir usu ´ ario ´**

É permitido ao usuário Mestre configurar os dias e horário em que cada usuário poderá operar a central (exceto usuário Instalador).

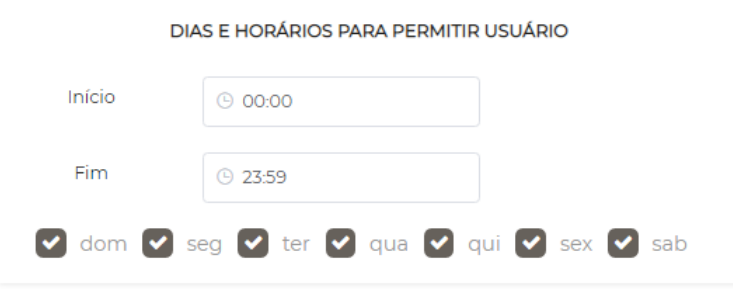

Figura 39: Configuração de dias e horário para permitir o usuário

Insira o horário de início e fim e selecione os dias da semana em que o usuário terá permissão para realizar as ações configuradas para ele nesta aba.

OBS.: Usuários do tipo mestre sempre têm permissão.

Após realizar as configurações, clique em **Salvar**.

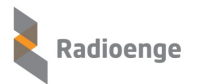

## <span id="page-30-0"></span>**7.3.12 PGM**

#### A aba **PGM** permite configurar o acionamento da PGM. Selecione a PGM que deseja configurar e clique em **Atualizar**.

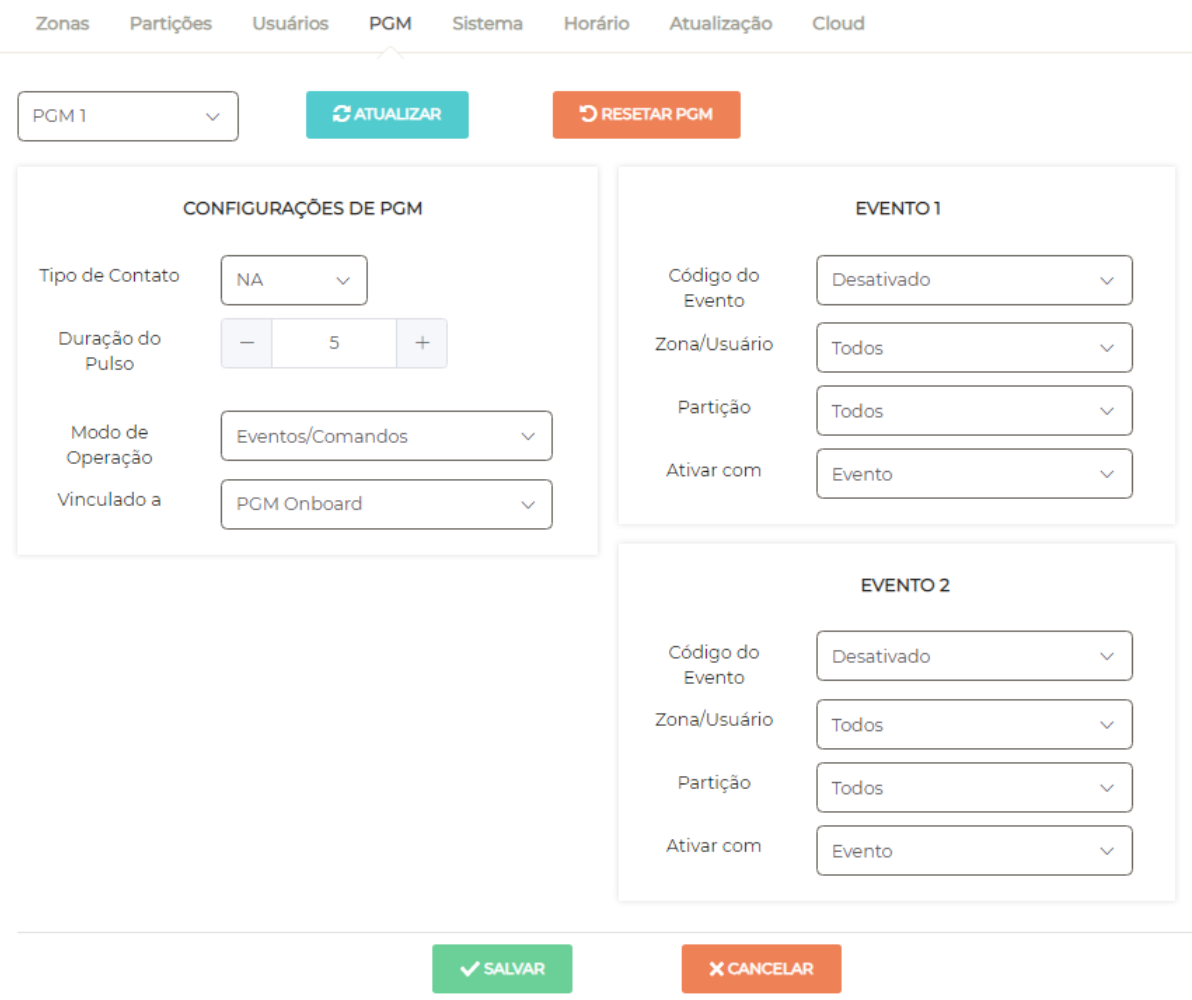

Figura 40: Configuração de PGM

Para alterar a configuração da PGM para os valores padrão, clique em Resetar PGM.

### **Parametros da PGM ˆ**

- **Tipo de Contato:** selecione "NA" para definir o contato como normalmente aberto ou "NF" para definir como normalmente fechado.
- **Duração do Pulso:** intervalo de tempo em segundos no qual a PGM permanecerá acionada após seu disparo.
	- Zero: retenção.
	- Maior que zero: pulsado.
- $\cdot$  Modo de operação:
	- Desativado: desativa a PGM.
	- Eventos/comandos: a PGM irá acionar na ocorrência de eventos (Evento 1 e Evento 2).
	- Seguir sirene: a PGM ira acionar toda vez que a sirene disparar. ´

◦ Indicar armado/desarmado: a PGM ira acionar quando a central estiver armada (para con- ´ tato tipo NA) ou desarmada (para contato tipo NF).

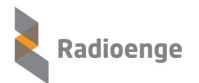

#### • **Vinculado a:**

- PGM Onboard: a PGM acionará um dispositivo conectado fisicamente à central.
- Sirenes sem fio: a PGM irá acionar uma sirene sem fio.

Caso o modo de operação "Eventos/Comandos" seja selecionado, os campos Evento 1 e Evento 2 devem ser configurados:

- Código do Evento: código do evento que ao ser gerado, deverá acionar a PGM. A saída PGM é vinculada a um evento da central.
- Zona/Usuário: zona ou usuário ao qual a PGM está associada.
- Partição: partição à qual a PGM está associada.
- Ativar com: condições de ativação da PGM
	- Evento: ocorrencia de eventos. ˆ
	- Restauro: ocorrencia de restauro. ˆ
	- Ambos: ocorrencia de eventos e restauros. ˆ

Após realizar as configurações, clique em **Salvar**.

## <span id="page-31-0"></span>**7.3.13 Sistema**

A aba Sistema permite realizar as configurações gerais da central.

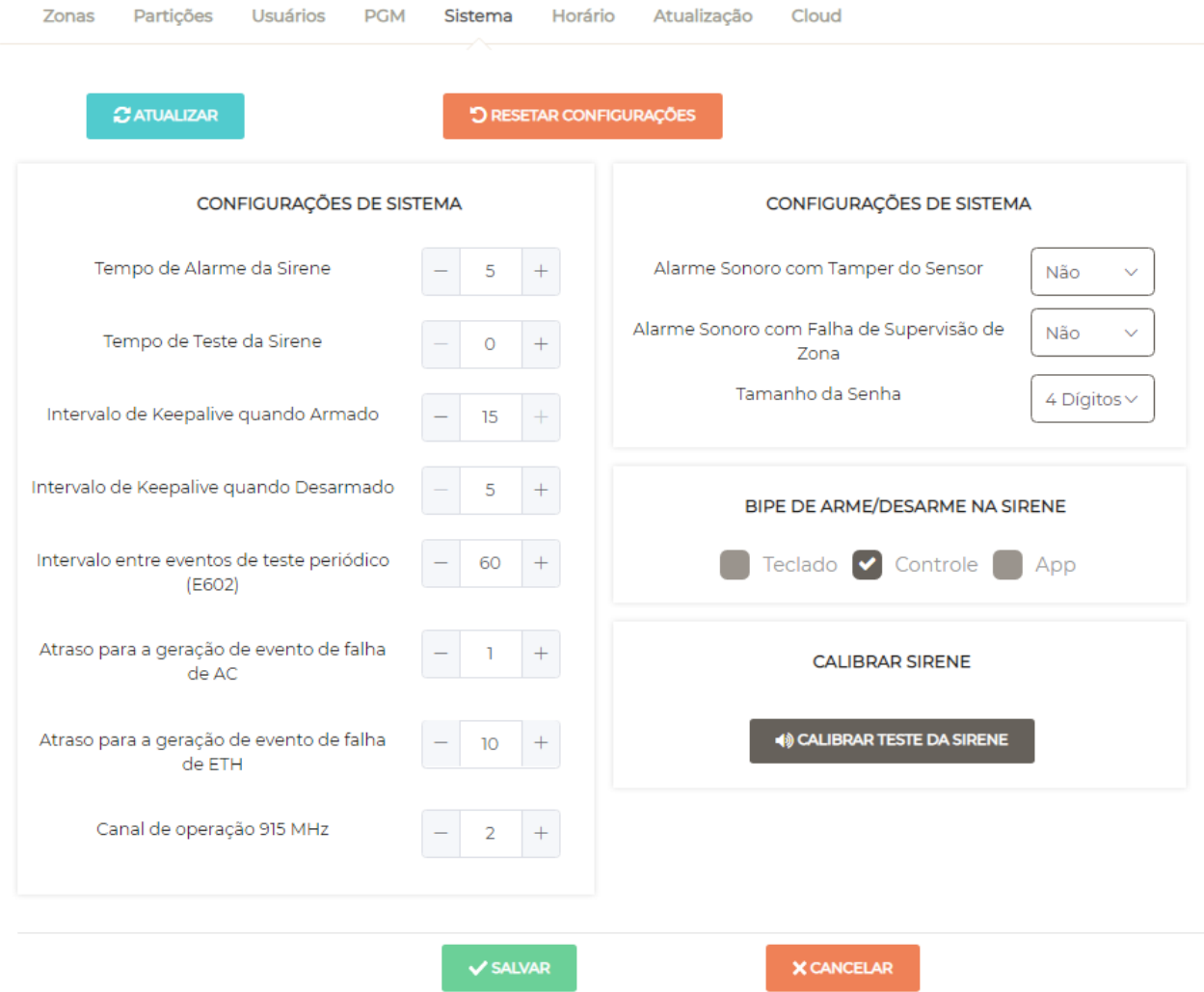

#### Figura 41: Configurações do sistema

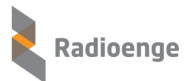

Para retornar os parâmetros do sistema para a configuração padrão, clique em **Resetar configurações**.

#### <span id="page-32-0"></span>**7.3.14 Sistema - Intervalos de testes, keepalives e atraso de evento de falha**

- **Intervalo de Teste da Sirene:** intervalo de tempo entre os testes periodicos da sirene. ´
- **Intervalo de Keepalive quando Armado:** intervalo de tempo entre transmissoes de keepalives ˜ dos sensores quando a central estiver armada.
- Intervalo de Keepalive quando Desarmado: intervalo de tempo entre transmissões de keepalives dos sensores quando a central estiver desarmada.
- **Intervalo entre eventos de teste periodico (E602): ´** tempo para reportar os testes periodicos da ´ central à empresa de monitoramento.
- Atraso para geração de evento de falha AC: intervalo de tempo contado desde a queda de energia para que seja reportado à empresa de monitoramento.
- **Atraso para geração de evento de falha de ETH:** intervalo de tempo contado desde a queda da conexão via ethernet para que seja reportado à empresa de monitoramento

### <span id="page-32-1"></span>**7.3.15** Sistema - Configuração de avisos sonoros

- **Tempo de Alarme da Sirene:** tempo de duração do efeito sonoro da sirene caso não haja evento de restauro.
- **Alarme sonoro com Tamper do Sensor:** se o tamper do sensor for aberto, o alarme ira disparar ´ caso a opcão "Sim" esteja marcada. Se a opcão "Não" for marcada, o alarme não irá disparar.
- **Alarme sonoro com Falha de Supervisao de Zona: ˜** a falha de supervisao acontece quando ˜ a central fica 3,5 vezes o tempo de keepalive configurado sem receber informações do sensor. Nesse caso, quando o evento de falha for gerado o alarme irá disparar caso a opção "Sim" esteja marcada. Se a opção "Não" for marcada, o alarme não irá disparar.
- **Bipe de arme/desarme na sirene:** a central podera emitir bipes ao ser armada/desarmada via ´ teclado, controle ou app. Selecione uma ou mais opções.

### <span id="page-32-2"></span>**7.3.16 Sistema - Canais de operac¸ao˜**

• Canal de operação 915 MHz: número do canal de operação na faixa de 915 MHz.

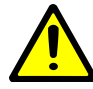

*Se o canal for alterado, todos os sensores e controles remotos deverao ser parea- ˜ dos novamente.*

### <span id="page-32-3"></span>**7.3.17 Sistema - Senha do usuario ´**

• Tamanho da Senha: quantidade de dígitos que as senhas de usuário deverão conter.

## <span id="page-32-4"></span>**7.3.18** Sistema - Calibração do teste da sirene

A calibração do teste da sirene serve para encontrar o valor de referência que será utilizado no teste periódico da sirene. Ela deve ser feita com a sirene instalada ou com o cabo de comprimento igual ao que será utilizado na instalação final.

Para realizar a calibração, clique em "Calibrar teste da sirene". Após verificar a instalação da sirene, clique em "Sim" e aguarde 1 minuto até a finalização da calibração.

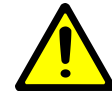

*A calibrac¸ao do teste da sirene ˜ e importante para que os testes peri ´ odicos da ´* sirene sejam realizados corretamente. Durante o minuto de espera da calibração,  $e$ la não deve ser armada nem desarmada.

<span id="page-32-5"></span>Após realizar as configurações, clique em "Salvar".

# **7.3.19 Horario ´**

Na aba **Horário** é possível fazer a escolha do servidor NTP e do fuso horário no qual a central estará sincronizada ou configurar o horário manualmente. É possível também ativar a opção de horário de verão.

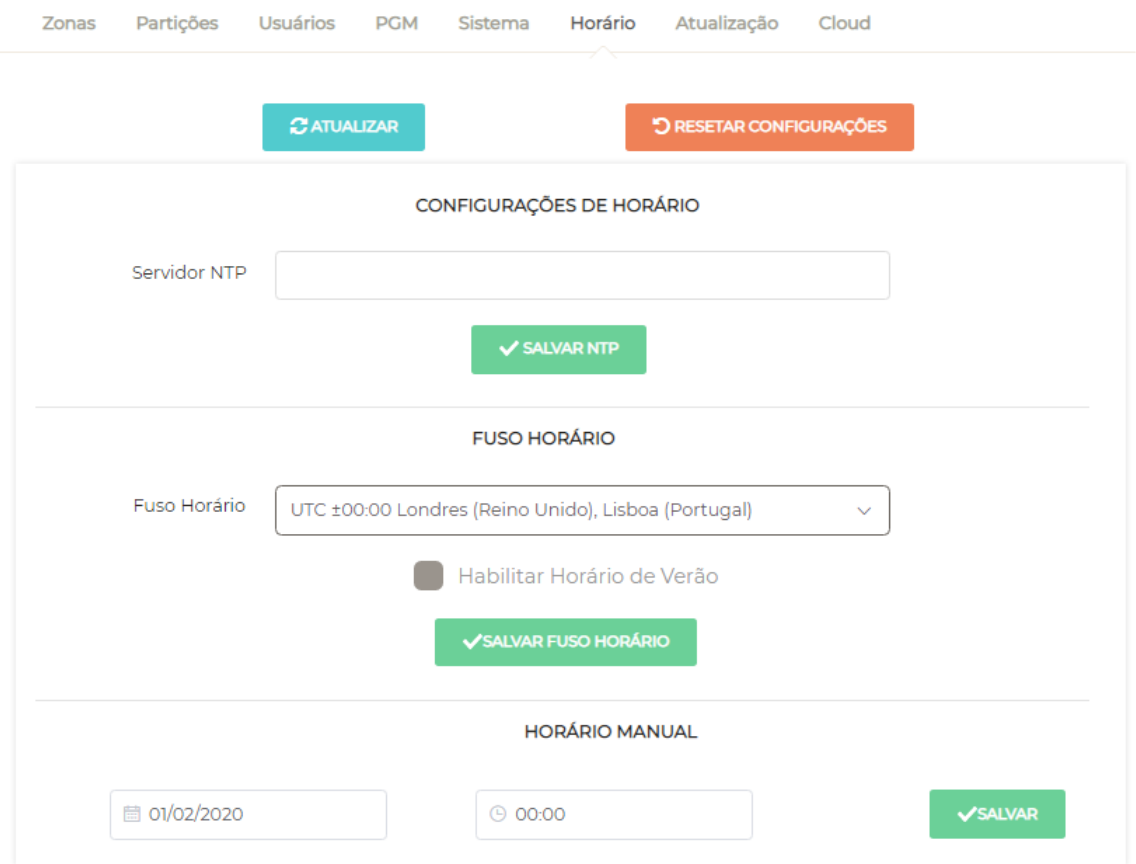

Figura 42: Configuração de horário

Para retornar os parâmetros de horário para a configuração padrão, clique em Resetar configurações.

#### **Parâmetros de horário**

- Servidor NTP: URL do servidor utilizado pela central para sincronização de horário com a internet.
- Fuso Horário: fuso horário no qual a central será sincronizada através do servidor NTP.
- Horário de Verão: habilita ou desabilita o horário de verão.

Após realizar as configurações, clique em Salvar.

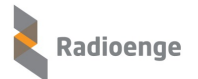

## <span id="page-34-0"></span>**7.3.20 Atualizac¸ao do firmware ˜**

Na aba de **Atualização** é possível atualizar a versão de firmware da central.

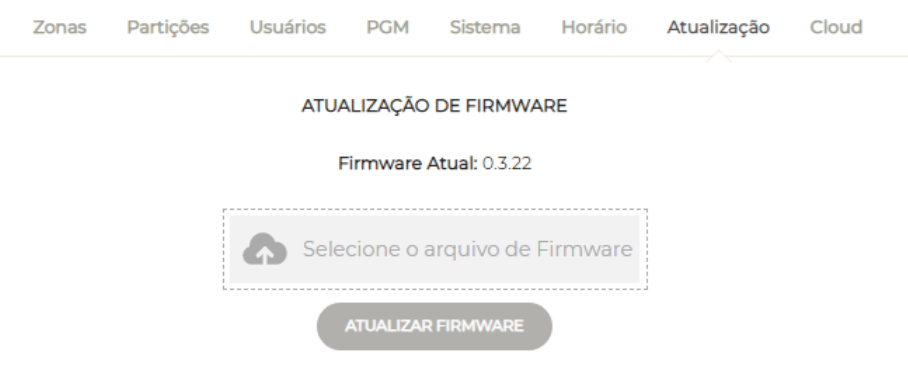

Figura 43: Atualização de firmware

Clique em **Selecione o arquivo de Firmware** e selecione ou arraste o arquivo desejado ate este ´ campo. Em seguida clique em **Atualizar firmware**.

### <span id="page-34-1"></span>**7.3.21 Cloud**

A aba **Cloud** permite gerar o token para cadastrar a central no aplicativo **Radioenge App** e realizar a vinculação da central com a RadioengeCloud.

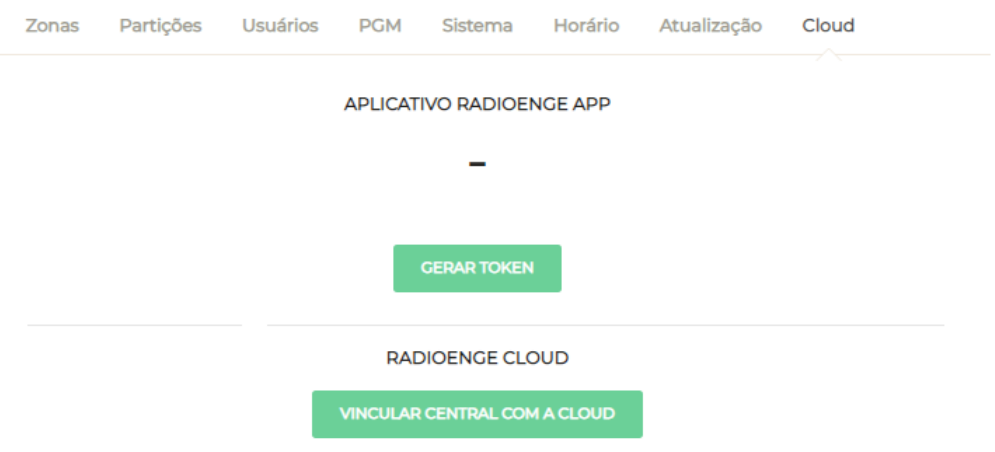

Figura 44: Configuração do serviço em cloud

### <span id="page-34-2"></span>**7.3.22 Cloud - Cadastro no aplicativo via token**

• Cadastro no aplicativo via Token: clique em Gerar Token para obter o código token necessário para cadastrar a central no aplicativo **Radioenge App**.

### <span id="page-34-3"></span>**7.3.23 Cloud - Vincular empresa de monitoramento na RadioengeCloud**

Para vincular uma central a empresa de monitoramento, é necessário entrar em contato com a Radioenge para obter o email e senha de vinculação. Esta senha de vinculação é gerada apenas na primeira instalação, e normalmente é feita na instalação do WebReceiver junto a empresa de monitoramento.

- **Email:** email da empresa de monitoramento.
- Senha: senha de vinculação da empresa de monitoramento.

Em seguida, clique em **Vincular central com a cloud**.

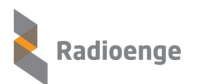

# <span id="page-35-0"></span>**8 Configurac¸oes ˜**

Para acessar o menu de configurações do WebReceiver, clique sobre o ícone  $\circled{3}$  e selecione a  $opc\~a$ o **Configurações**.

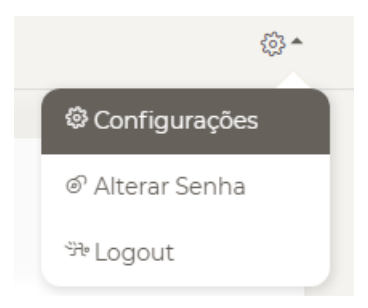

Figura 45: Opção de configuração

Esta opção permite configurar parâmetros e funcionalidades do sistema como:

- Rede: porta HTTP e HTTPS da página web;
- Central: porta de comunicação com centrais, tempo para gerar evento de falha de conexão e senha de comunicação com centrais;
- Monitoramento: software utilizado no monitoramento, versão de keepalive e porta de conexão com o monitoramento;
- **Eventos:** permite remover eventos.

#### <span id="page-35-1"></span>**8.1 Rede**

A página de Rede permite que o usuário Administrador configure a porta HTTP ou HTTPS utilizadas na página web da IHM. Esta porta deverá estar disponível e livre para uso exclusivo do WebReceiver.

#### **Para alterar a porta HTTP:**

- 1) Clique no ícone  $\frac{\sqrt{3}}{2}$  e selecione a opção **Configurações**;
- 2) Selecione a aba **Rede**;
- 3) Altere a porta HTTP para uma porta disponível e livre. O valor escolhido deve estar compreendido entre 1 e 65535;
- 4) Salve a configuração.

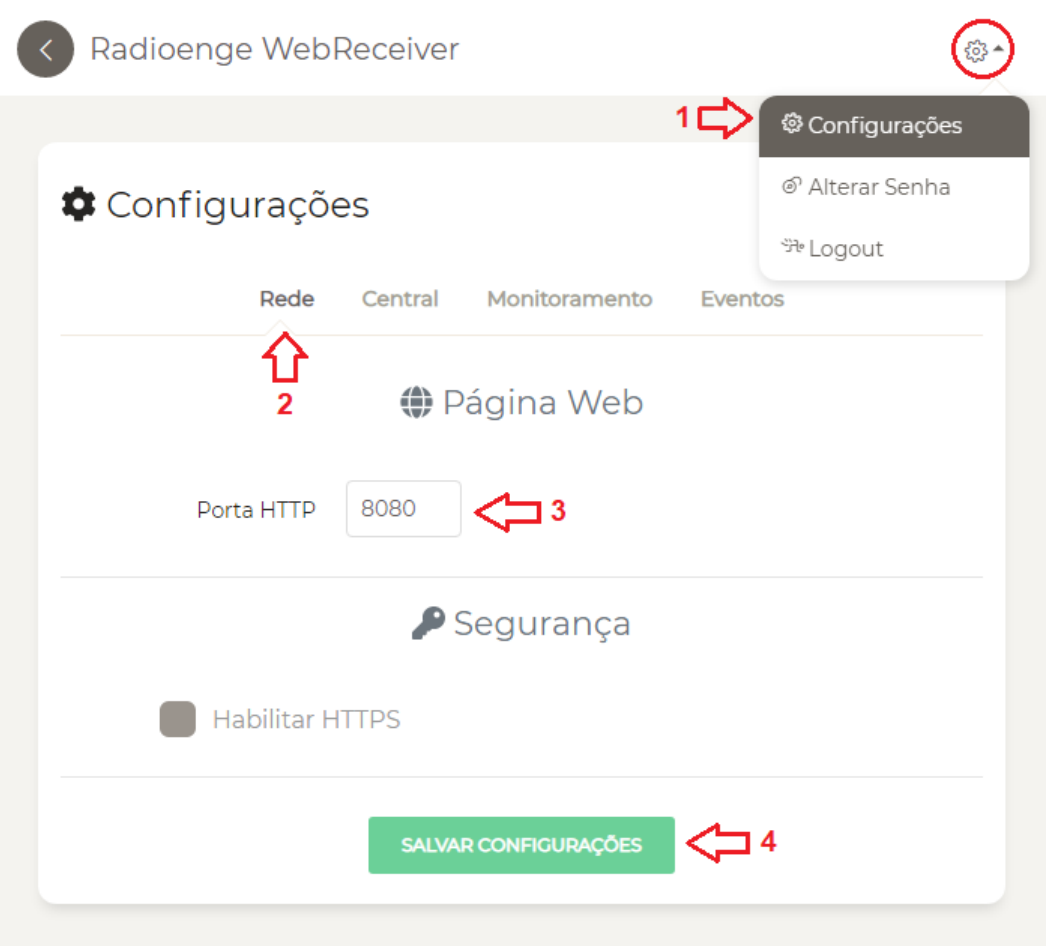

Figura 46: Configuração porta HTTP

# **Para habilitar e alterar a porta HTTPS:**

- 1) Clique no ícone  $\frac{\sqrt{3}}{2}$  e selecione a opção **Configurações**;
- 2) Selecione a aba **Rede**;
- 3) Selecione **Habilitar HTTPS**;
- 4) Altere a porta HTTPS para uma porta disponível e livre (padrão: 443);
- 5) Selecione a opção Redirecionar HTTPS (opcional);
- 6) Salve a configuração.

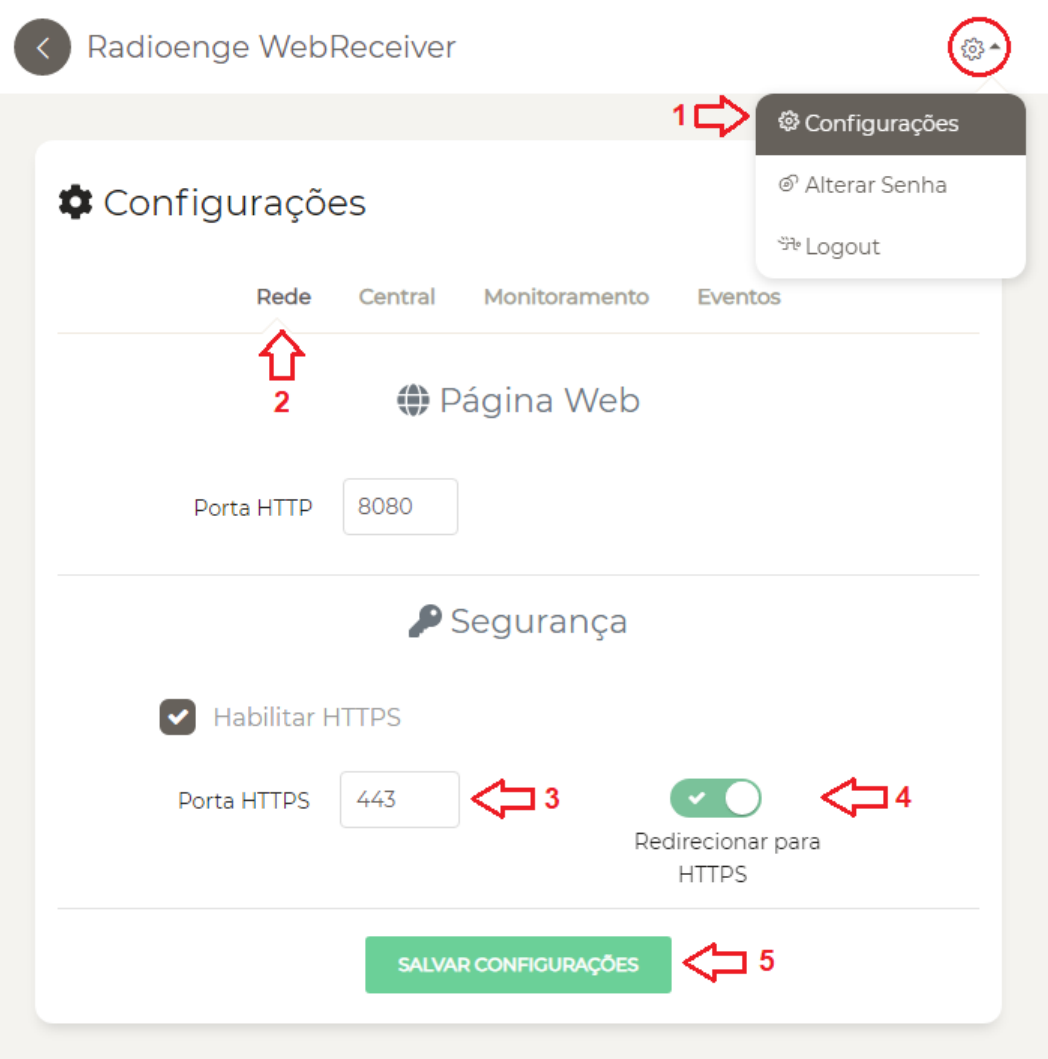

Figura 47: Configuração porta HTTP

OBS.: Após salvar as informações, o sistema WebReceiver irá reinicializar, carregando a nova configuração. Será necessário efetuar o login novamente para continuar na IHM do sistema.

Arquivo de configuração alterado: app.json (C:\Radioenge\WebReceiver)

|         | WebReceiver                                                                 |        |                    |                                       |                                       |                       |           |  |  |  |
|---------|-----------------------------------------------------------------------------|--------|--------------------|---------------------------------------|---------------------------------------|-----------------------|-----------|--|--|--|
| Arquivo |                                                                             | Início | Compartilhar       | Exibir                                |                                       |                       |           |  |  |  |
|         | C:\Radioenge\WebReceiver                                                    |        |                    |                                       | $\checkmark$                          | Ō                     |           |  |  |  |
|         | $\wedge$                                                                    | Nome   | $\wedge$           |                                       | Data de modificaç                     | Tamanho               |           |  |  |  |
|         | backup<br>Logs<br>$\Box$ app.json<br>ArquivoRestauro.txt<br>Tipo: JSON File |        |                    | 23/11/2020 17:14<br>Pasta de arquivos |                                       |                       |           |  |  |  |
|         |                                                                             |        |                    | 13/11/2020 17:06                      | Pasta de arquivos                     |                       |           |  |  |  |
|         |                                                                             |        |                    | 27/10/2020 15:24                      | <b>JSON File</b>                      | 1 KB                  |           |  |  |  |
|         |                                                                             |        | 22 IDC IDDDD 15 FI | Documento de Te                       | 1 KB                                  |                       |           |  |  |  |
|         |                                                                             |        | Central.sqlite     | Tamanho: 19 bytes                     |                                       | <b>Arquivo SQLITE</b> | 868 KB    |  |  |  |
|         |                                                                             |        | Config.txt         |                                       | Data de modificação: 27/10/2020 15:24 | Documento de Te       | 1 KB      |  |  |  |
|         |                                                                             |        | debug.log          |                                       | 24/11/2020 11:17                      | Documento de Te       | 27.994 KB |  |  |  |
|         |                                                                             |        | webreceiver.json   |                                       | 17/11/2020 11:01                      | <b>JSON File</b>      | 1 KB      |  |  |  |

Figura 48: Arquivo de configuração alterado

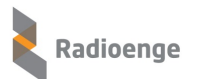

#### Conteúdo do arquivo app.json alterado:

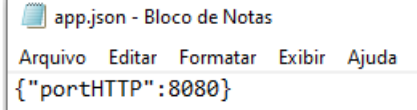

Figura 49: Arquivo de configuração alterado com o novo valor da porta HTTP

Para acessar a página web será necessário alterar a URL do sistema, corrigindo a porta alterada. Para isso, clique em **Mostrar ícones ocultos** (localizado no canto inferior direito da tela), clique com o botão direito e escolha a opção **Configurações**. Dessa maneira, a página web será aberta já com o novo valor de porta.

Pode-se também alterar a URL diretamente no navegador, inserindo a nova porta no formato ip:porta. Exemplos: http://localhost, http://localhost:8080, http://192.168.1.50, http://192.168.1.50:8080

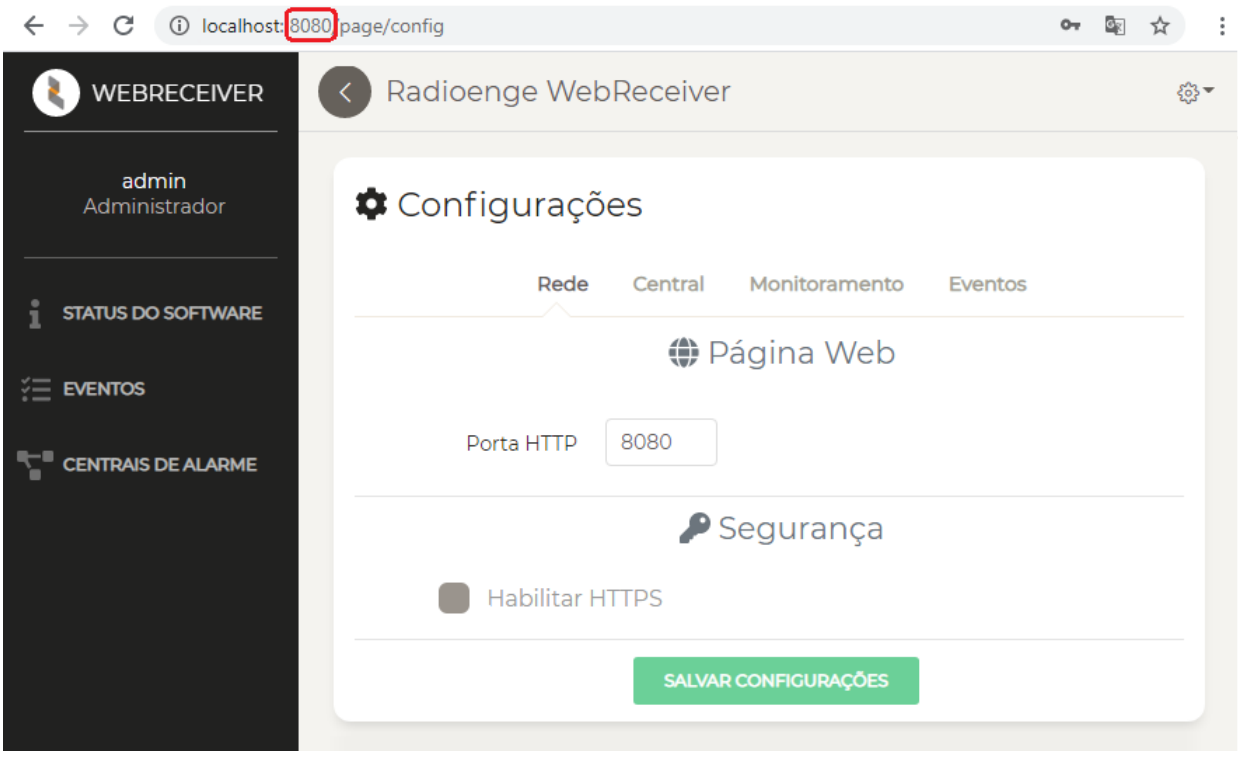

Figura 50: Endereço (URL) com a porta HTTP configurada

### <span id="page-38-0"></span>**8.2 Central**

A aba **Central** permite que o usuário **Administrador** configure a porta de comunicação utilizada pelo websocket, a senha de comunicação com as centrais. Além disso, é possível configurar o tempo de atraso para gerar o evento de falha de conexão com o WebReceiver.

A senha configurada será gravada no sistema de forma criptografada, assim, não é possível recuperá-la utilizando a informação salva, garantindo segurança no processo.

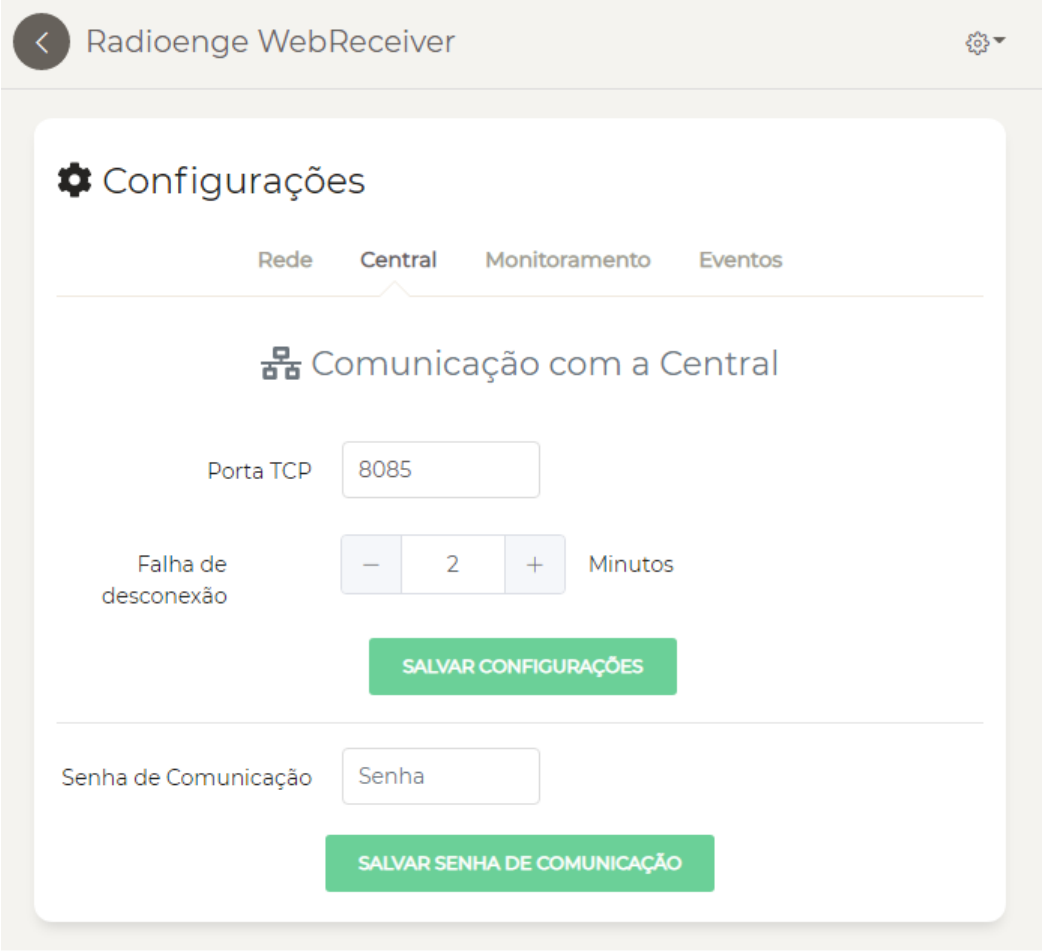

Figura 51: Aba de centrais

## <span id="page-39-0"></span>8.2.1 **Comunicação**

Para que uma central, ligada na rede, estabeleça a comunicação com o sistema WebReceiver, é necessário que sejam configurados ambos os lados (centrais e WebReceiver) com informações consistentes.

Neste exemplo, iremos mostrar a configuração dos dois lados para um maior entendimento.

No WebReceiver, configuramos a porta de comunicação como: 8085 (porta utilizada na comunicação websocket entre centrais e WebReceiver).

É possível também configurar o tempo em minutos para gerar o evento de **Falha de desconexão** caso a conexão com a central seja perdida.

# 器 Comunicação com a Central

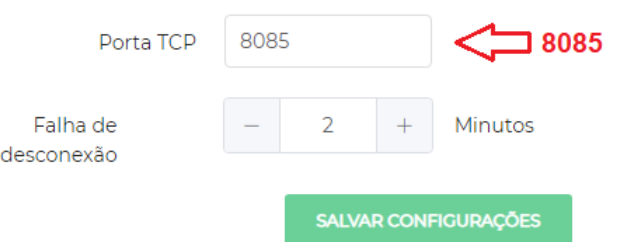

Figura 52: Configuração de porta TCP e tempo para gerar falha de desconexão

Após realizar as alterações, clique em "Salvar Configurações".

Em seguida, configuramos a senha de comunicação como: S955431.

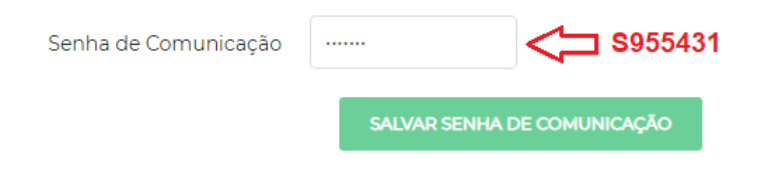

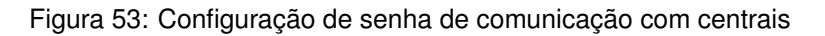

Após inserir a senha, clique em "Salvar Senha de Comunicação".

Os campos: Porta: 8085 e Senha: S955431, deverão fazer parte da configuração das centrais. Utilizando a página web de configuração do Módulo IP, ou um dos softwares de configuração da Central CWR-32 ou CWR-128, iremos configurar o lado da central.

## <span id="page-40-0"></span>**8.2.2 Comunicac¸ao - M ˜ odulo IP ´**

Para as centrais **Paradox** e JFL estabelecerem a conexão e comunicação com o sistema WebReceiver, é necessário a utilização do Modulo IP, que irá realizar a ponte de transferência de eventos, estados e comandos.

No exemplo abaixo, será configurado o Módulo IP (IP: 192.168.1.141) ligado a uma central Paradox.

Para configurar o Módulo IP, conectado a rede e central, siga os seguintes passos:

1) Abra seu **navegador web** (Chrome, Firefox etc.), entre com o **IP** referente ao modulo e clique em ´ Configuração.

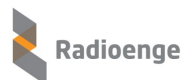

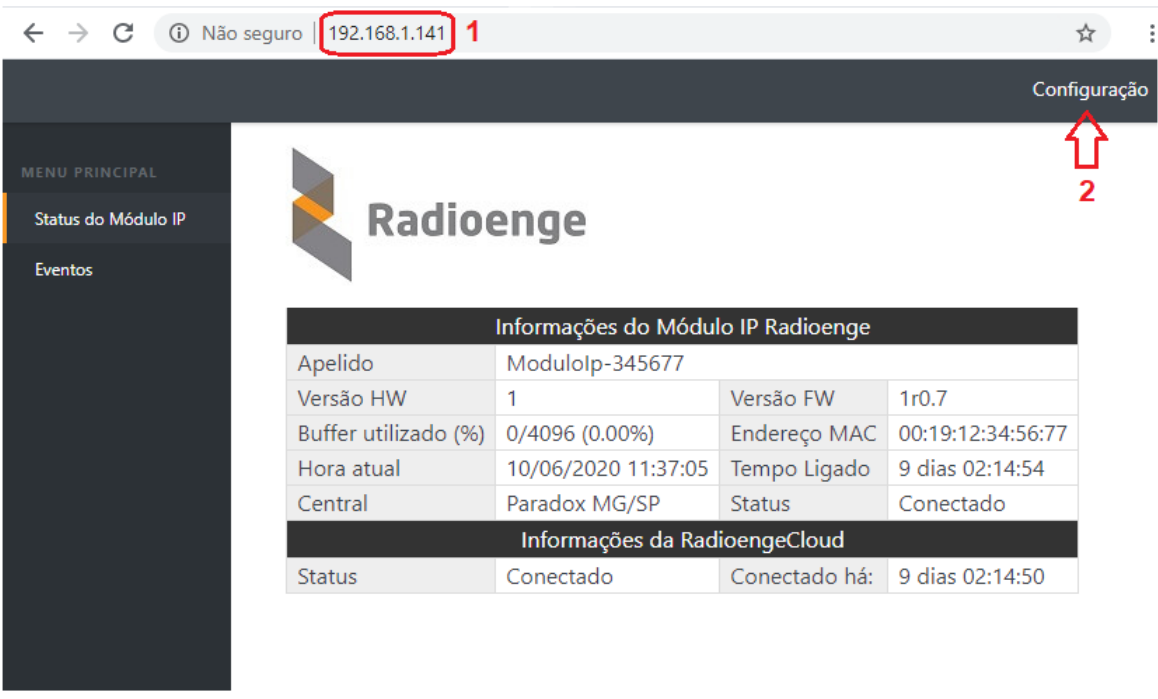

Figura 54: Página web do Módulo IP Radioenge

2) A tela de login sera apresentada. Insira o ´ **Nome do usuario ´** e **Senha** e clique em **Fazer login**.

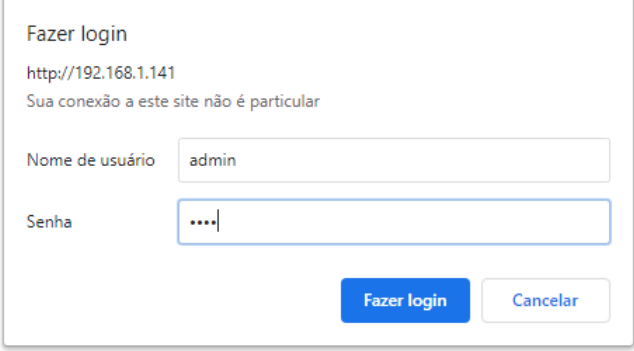

Figura 55: Login na página de configurações do módulo IP

- 3) Acesse a aba **Monitoramento** e siga os seguintes passos:
	- Em **Monitoramento 1 ou Monitoramento 2** selecione: **Habilitar monitoramento**;
	- $\cdot$  Insira o endereço **IP/URL**, Porta de comunicação e Senha de comunicação;
	- Clique em **Salvar Configurac¸oes de Monitoramento ˜** .

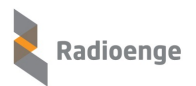

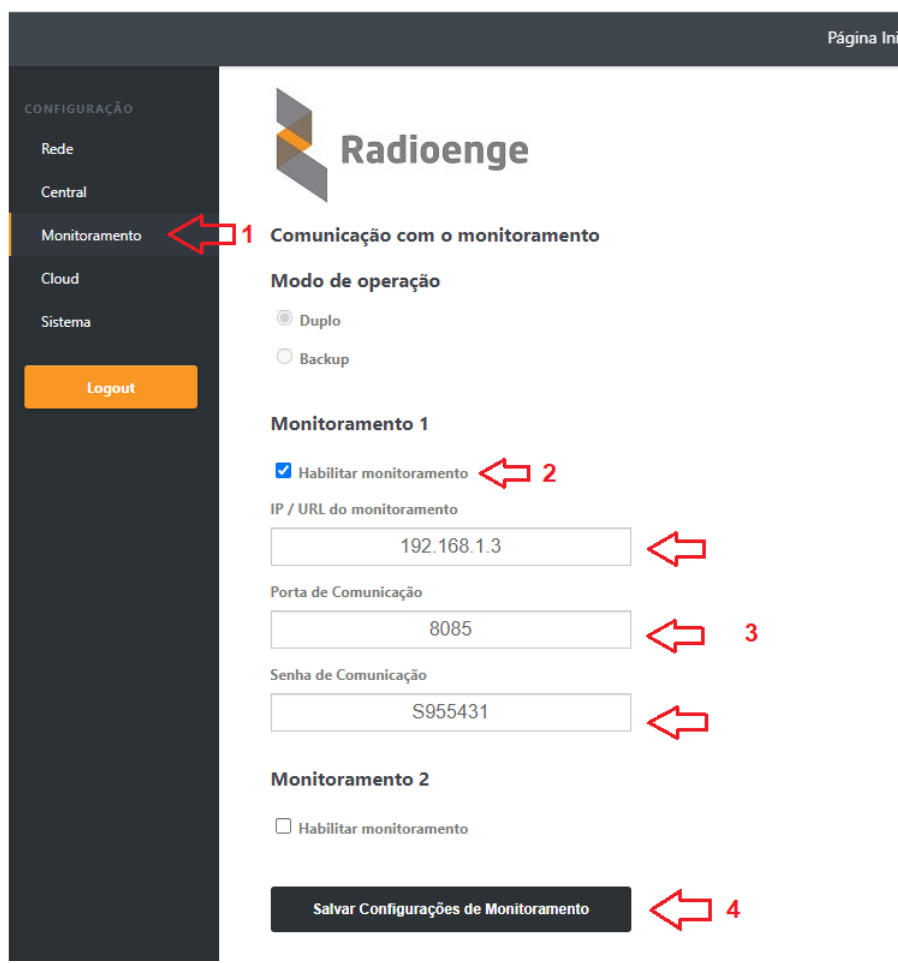

Figura 56: Aba de configuração da comunicação com o monitoramento

#### **Descrição dos campos**

- IP/URL de monitoramento: IP ou URL referente a máquina onde o WebReceiver está instalado e executando.
- Porta de comunicação: porta de comunicação configurada no WebReceiver. (No exemplo, porta: 8085)
- Senha de comunicação: senha de comunicação configurada no WebReceiver. (No exemplo, senha: S955431)

### <span id="page-42-0"></span>**8.2.3 Configurador CWR-32 e CWR-128**

Para as centrais **Radioenge** modelos CWR-32 e CWR-128 estabelecerem conexão e comunicação com o sistema WebReceiver, é necessário configurá-las utilizando um dos softwares disponíveis.

Para configurar uma central Radioenge utilizando o software **Configurador de Centrais**, siga os seguintes passos:

- 1) Abra o software configurador **ConfigCentral Vxxx.exe**;
- 2) Clique no botao˜ **Buscar Centrais** para que as centrais ligadas a rede sejam listadas; `
- 3) Entre com a senha de usuário **Instalador** e clique sobre a linha correspondente à central que deseja configurar; (Exemplo: IP 192.168.1.118)

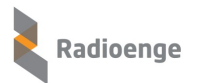

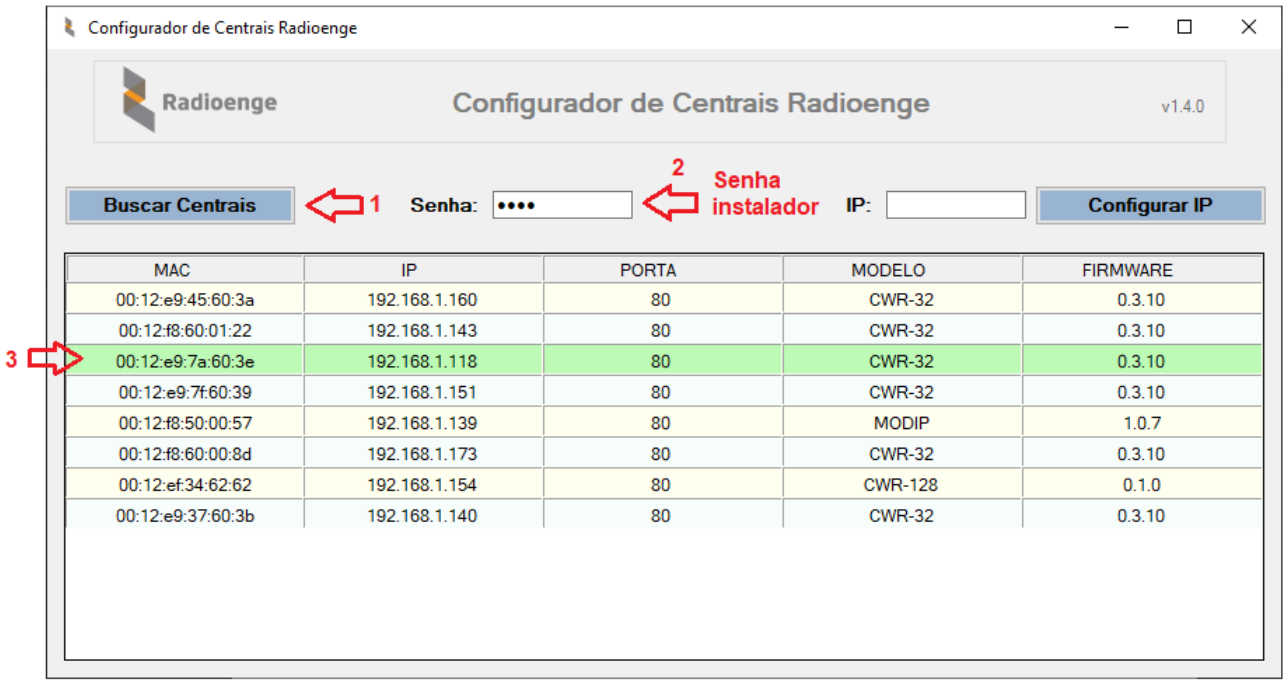

Figura 57: Realizar login no software configurador de centrais

4) Selecione a aba Monitoramento para habilitar e fazer a configuração do WebReceiver (pode ser configurado até 2 softwares WebReceiver);

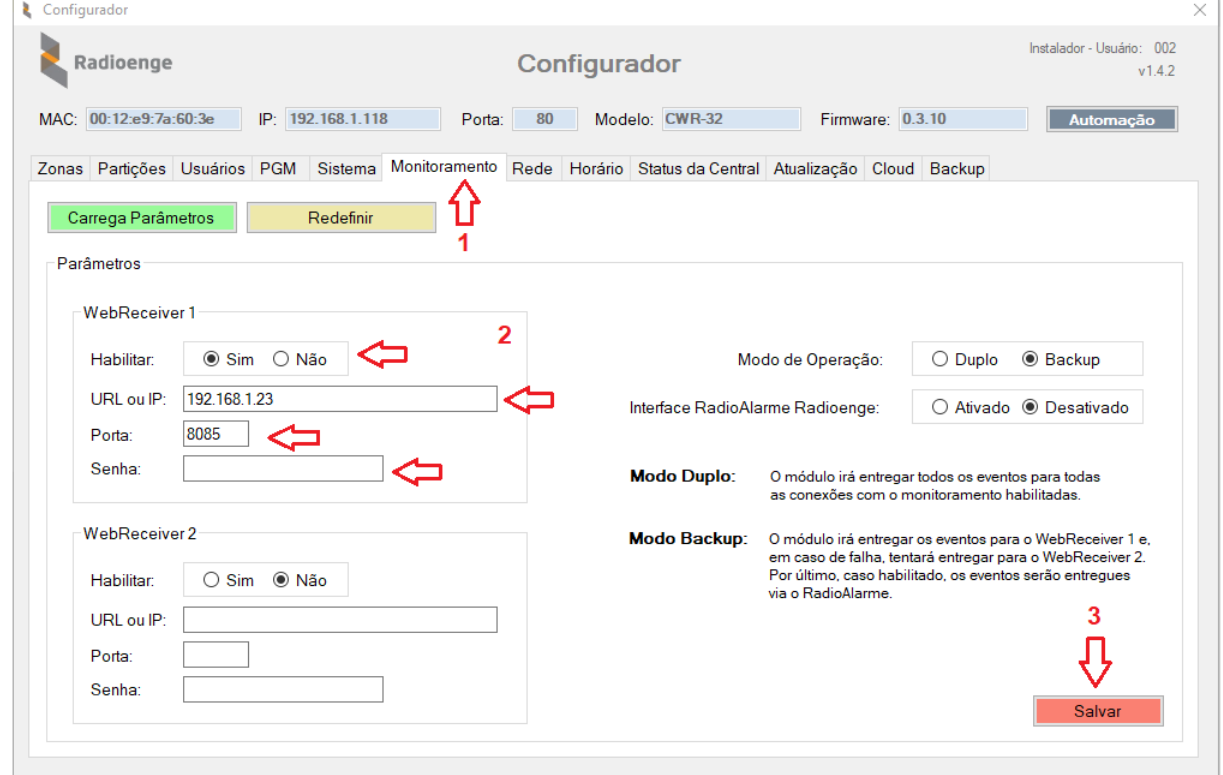

Figura 58: Aba de configuração da comunicação com o monitoramento

**Descrição dos campos (WebReceiver 1 ou WebReceiver 2):** 

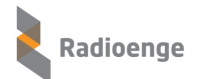

- **Habilitar:** habilita a central para se conectar com o WebReceiver.
- **URL ou IP:** URL ou IP do computador onde o WebReceiver esta Instalado e executando. ´
- **Porta:** porta de comunicação configurada no WebReceiver. (No exemplo, porta: 8085)
- Senha: senha de comunicação configurada no WebReceiver. (No exemplo, senha: S955431)
- 5) Clique em **Salvar** para que a central recarregue a nova configuração e estabeleca a conexão com o WebReceiver.

## <span id="page-44-0"></span>**8.3 Monitoramento**

A aba **Monitoramento** permite configurar o sistema WebReceiver para enviar eventos para o software de monitoramento: **Sigma** ou **Moni/Condor/Iris**.

O WebReceiver controla o envio de eventos recebidos das centrais e sinaliza a confirmação de que o software de monitoramento recebeu cada evento. Quando não houver eventos na fila de envio, o WebReceiver envia constantemente a mensagem de KeepAlive para o monitoramento, o qual, confirma seu recebimento. Este processo de envio e confirmação garante a funcionalidade de comunicação entre WebReceiver e Monitoramento.

## <span id="page-44-1"></span>**8.3.1 SIGMA**

Neste exemplo iremos configurar o WebReceiver para se conectar com o software de monitoramento **SIGMA**.

Para efetuar a configuração do WebReceiver – Monitoramento, siga os seguintes passos:

1) No menu principal do WebReceiver, selecione a página de **Configurações**;

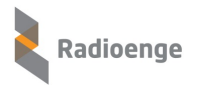

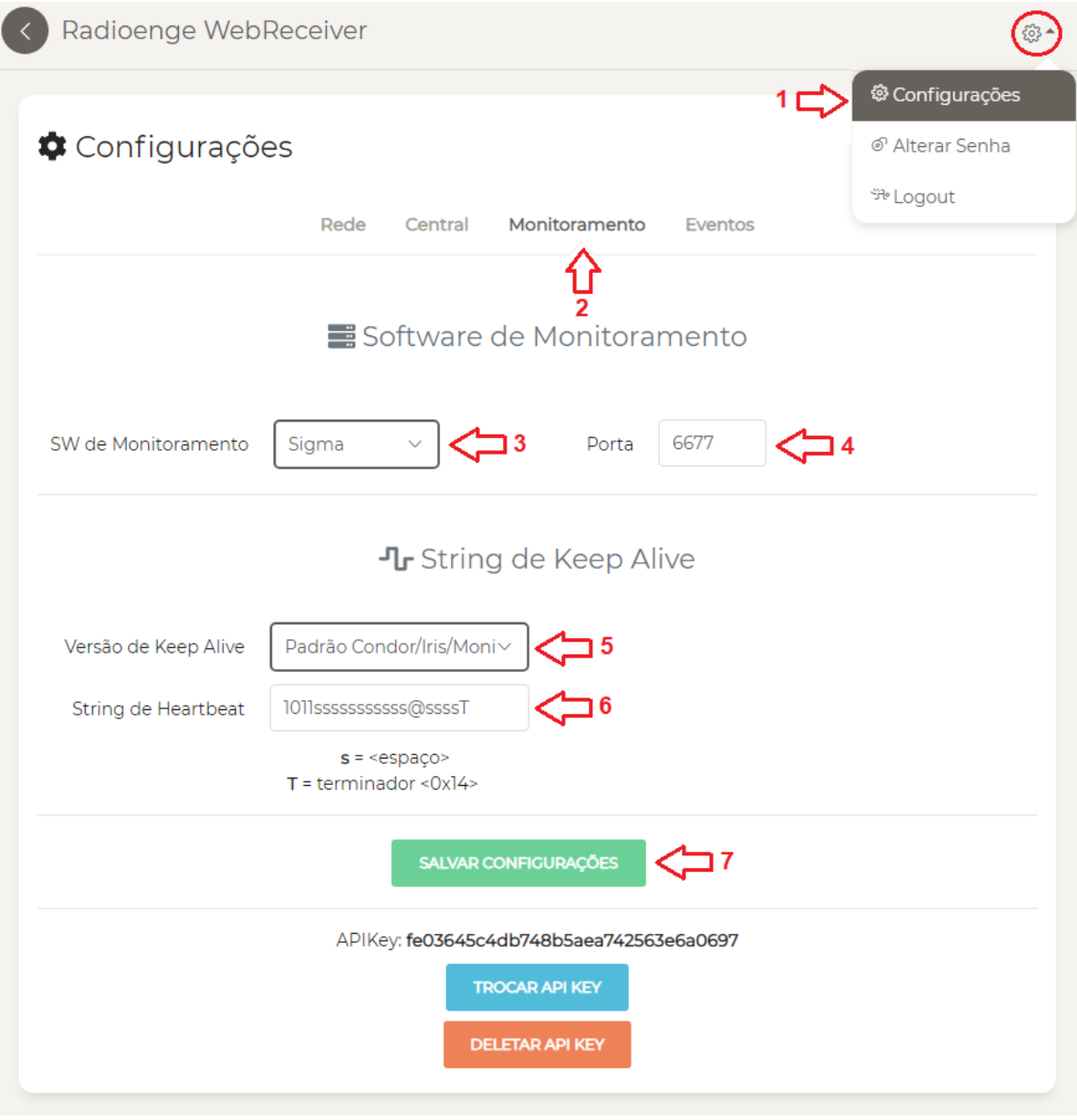

Figura 59: Configuração da conexão com o monitoramento - SIGMA

- 2) Selecione, no submenu, a aba **Monitoramento**;
- 3) Selecione o software utilizado: **Sigma**;

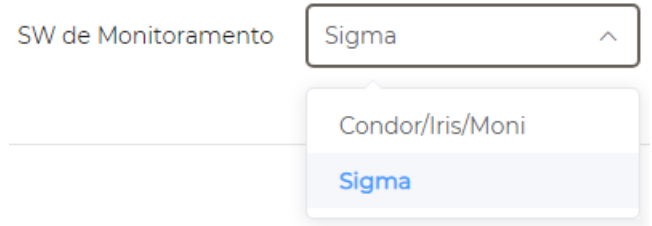

Figura 60: Seleção do software SIGMA

4) Defina a **porta** que será utilizada;

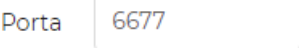

Figura 61: Porta de conexão com o Sigma

5) Selecione a versão de **KeepAlive** que será utilizado;

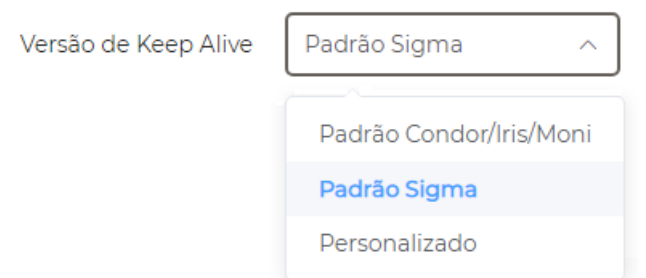

Figura 62: Configuração da versão de keepalive

6) Defina a string de **HeartBeat** (string de envio na mensagem de KeepAlive). Para Sigma e Iris/Moni/Condor esta string já vem preenchida, porém é possível alterá-la;

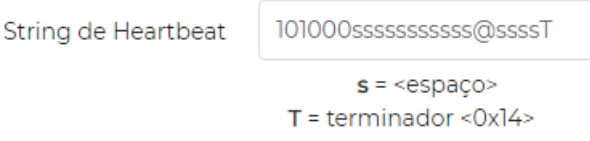

Figura 63: Definição da string de heartbeat

7) Salve a configuração referente ao monitoramento. O WebReceiver irá reinicializar carregando os novos parâmetros.

SALVAR CONFIGURAÇÕES

Figura 64: Salvar as configurações

## <span id="page-46-0"></span>8.3.2 SIGMA - Configuração com WebReceiver

Neste exemplo iremos configurar o software de monitoramento **SIGMA** para se conectar com o WebReceiver e receber os eventos das centrais.

1) Abra o software Sigma, selecione a aba Recepção via Porta TCP/IP e pressione o botão Incluir;

|                          | Processador - Sigma Security Suite |                           |       |                       |                 |                           |                         |                        | $\Box$ X<br>$\Box$      |
|--------------------------|------------------------------------|---------------------------|-------|-----------------------|-----------------|---------------------------|-------------------------|------------------------|-------------------------|
| Opções Ajuda             |                                    |                           |       |                       |                 |                           |                         |                        |                         |
|                          | Recepção de Eventos                | Recepção via Porta Serial |       | Replicação de Eventos |                 | Recepção via Porta TCP/IP |                         |                        |                         |
|                          |                                    |                           |       |                       |                 |                           |                         |                        |                         |
| <b>St Porta</b>          | St Conexão                         | <b>Apelido</b>            | Porta | <b>Tipo</b>           | Conta           | Recebido                  | <b>Recusados</b>        | <b>Ultima Recepção</b> | <b>Falha Keep Alive</b> |
|                          |                                    | <b>SW</b>                 | 7000  | SurGard System III    | <b>FFFF</b>     | $\mathbf 0$               | 0                       | 11/11/2019 17:49:23    | 23/01/2020 11:24:24     |
|                          |                                    |                           |       |                       |                 |                           |                         |                        |                         |
|                          |                                    |                           |       |                       |                 |                           |                         |                        |                         |
|                          |                                    |                           |       | Ativar Porta          | Desativar Porta |                           | Desconectar Transmissor | Incluir                | Editar<br>Excluir       |
| <b>Eventos Recebidos</b> |                                    |                           |       |                       |                 |                           |                         |                        |                         |

Figura 65: Software SIGMA

2) A tela de configuração abaixo será apresentada. Preencha os campos necessários:

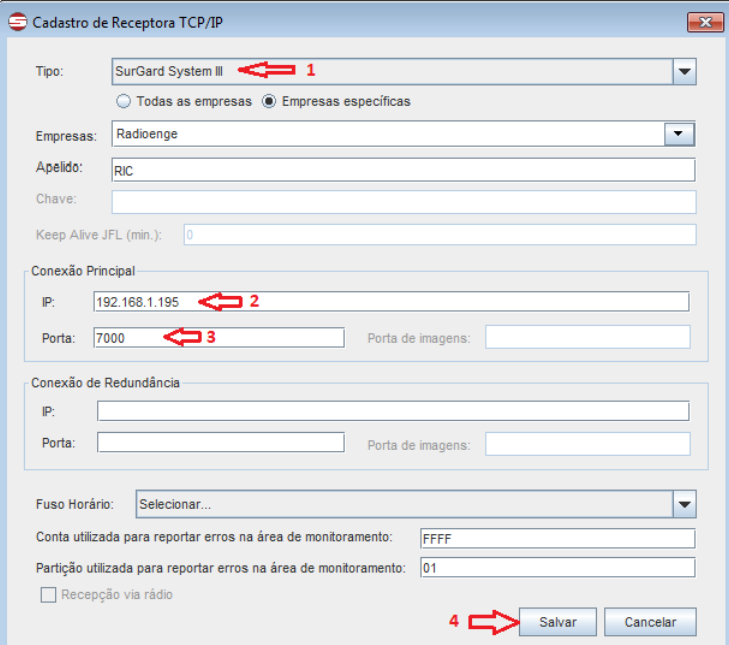

Figura 66: Configuração de conexão com o SIGMA

#### **Campos necessarios para a conex ´ ao com WebReceiver: ˜**

- 1 **Tipo:** SurGard System III
- 2 **IP:** 192.168.1.195 (IP do pc onde o WebReceiver esta executando) ´
- 3 Porta: 7000 (porta de comunicação configurada no monitoramento do WebReceiver)
- 3) Pressione o botão Salvar para que as novas configurações sejam válidas.

Após salvar, as novas configurações serão apresentadas conforme tela abaixo:

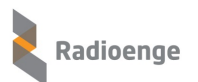

| Recepção via Porta Serial<br>Recepção via Porta TCP/IP<br>Recepção de Eventos<br>Replicação de Eventos<br>St Conexão<br>Recebido<br>Ultima Recepção<br>Apelido<br><b>Recusados</b><br>Conta<br>Porta<br><b>Tipo</b><br><b>FFFF</b><br>11/11/2019 17:49:23<br><b>SW</b><br>7000<br>SurGard System III<br>0<br>$\mathbf 0$<br>FFFF<br><b>RIC</b><br>SurGard System III<br>314<br>$\mathbf{0}$<br>30/01/2020 11:33:47<br>7000 | Opções<br>Ajuda |  | Processador - Sigma Security Suite |  |  |  |  |  |  | $\Box$<br>$\qquad \qquad \Box$ |
|----------------------------------------------------------------------------------------------------|-----------------|--|------------------------------------|--|--|--|--|--|--|--------------------------------|
|                                                                                                    |                 |  |                                    |  |  |  |  |  |  |                                |
|                                                                                                    |                 |  |                                    |  |  |  |  |  |  |                                |
|                                                                                                    | <b>St Porta</b> |  |                                    |  |  |  |  |  |  | <b>Falha Keep Alive</b>        |
|                                                                                                    |                 |  |                                    |  |  |  |  |  |  | 23/01/2020 11:24:24            |
|                                                                                                    |                 |  |                                    |  |  |  |  |  |  |                                |
| Editar<br><b>Incluir</b><br><b>Desconectar Transmissor</b><br>Ativar Porta<br>Desativar Porta                                                                                                    | <b>Excluir</b>  |  |                                    |  |  |  |  |  |  |                                |

Figura 67: Configuração de conexão com o SIGMA

Para verificar se o WebReceiver está conectado ou não ao software de monitoramento, acesse a página de Status do Software.

• A figura abaixo indica que o monitoramento esta´ **Desconectado (-)**.

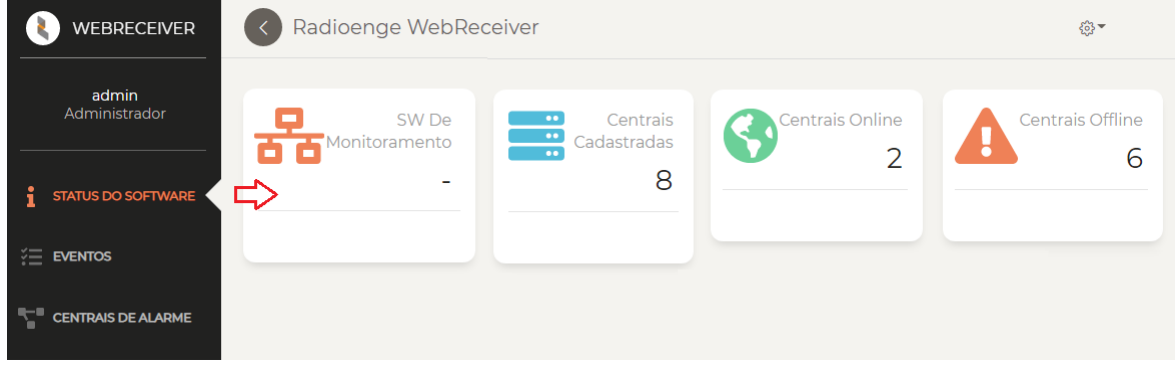

Figura 68: WebReceiver desconectado do software de monitoramento

• A figura abaixo indica que o monitoramento esta´ **Conectado**.

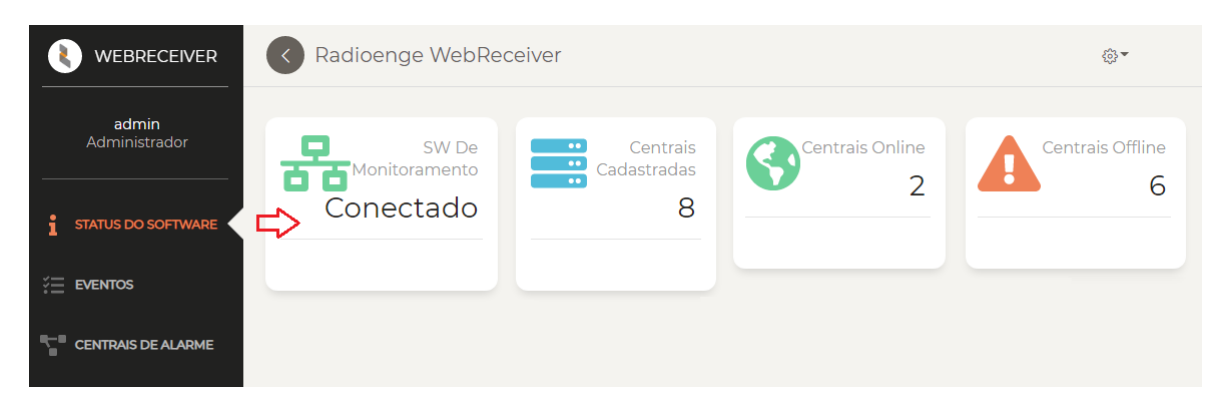

Figura 69: WebReceiver conectado ao software de monitoramento

### <span id="page-48-0"></span>**8.3.3 MONI**

Neste exemplo iremos configurar o WebReceiver para se conectar com o software de monitoramento **MONI**.

Neste padrão de conexão: Iris / Moni / Condor, podemos configurar o WebReceiver para 2 servidores com software de monitoramento, sendo:

- Servidor principal Software de monitoramento 1.
- Servidor de redundância Software de monitoramento 2.

O WebReceiver tenta estabelecer a conexão com o servidor 1. Caso não consiga, faz a tentativa de conexão com o servidor 2. A empresa de monitoramento pode disponibilizar 1 ou 2 servidores com o software. Caso tenha apenas 1, basta configurar o primeiro.

Para efetuar a configuração do WebReceiver – Monitoramento, siga os seguintes passos:

1) No menu principal do WebReceiver, selecione a página de **Configurações**;

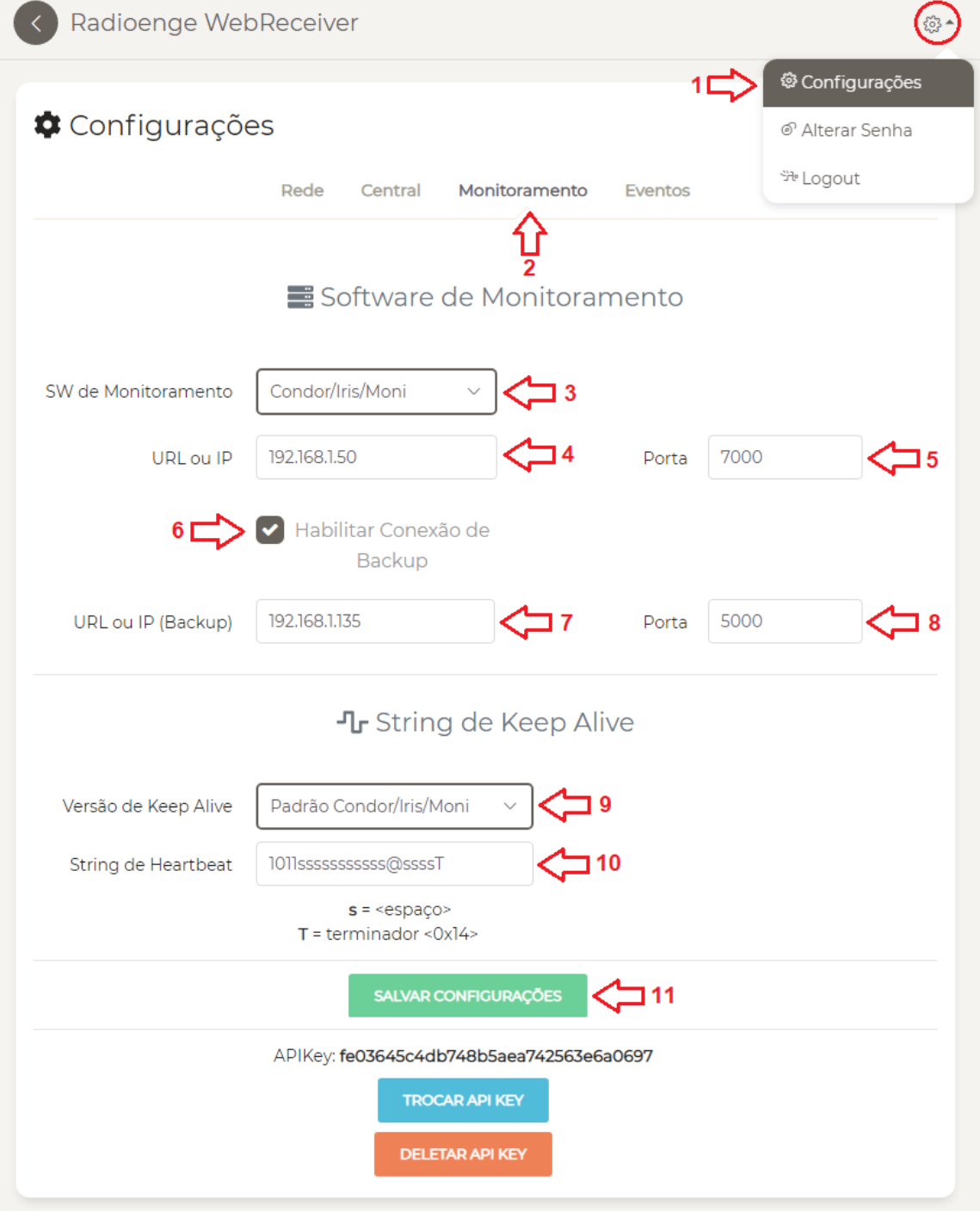

Figura 70: Configuração da conexão com o monitoramento - Iris/Moni/Condor

- 2) Selecione, no submenu, a aba **Monitoramento**;
- 3) Selecione o software utilizado: **Iris / Moni / Condor**;

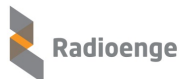

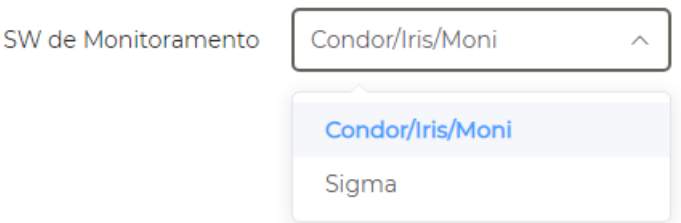

Figura 71: Seleção do software Iris/Moni/Condor

4) Selecione a versão de **KeepAlive** que será utilizado;

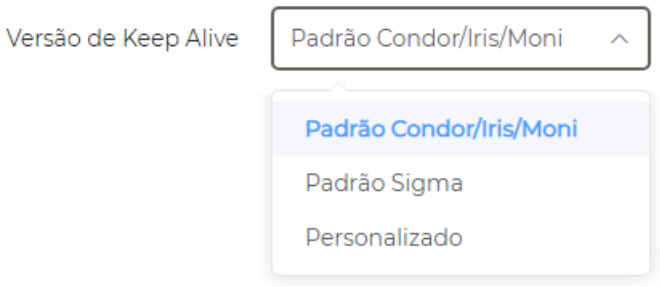

Figura 72: Configuração da versão do keepalive

5) Defina a string de **HeartBeat** (string de envio na mensagem de KeepAlive). Para Sigma e Iris/Moni/Condor, esta string vem preenchida, porém o usuário pode alterá-la;

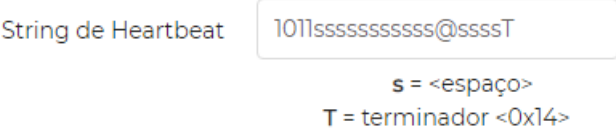

Figura 73: Configuração da string de heartbeat

- 6) **Defina o Servidor principal Software de monitoramento 1:**
	- **URL ou IP:** onde o software MONI está instalado.

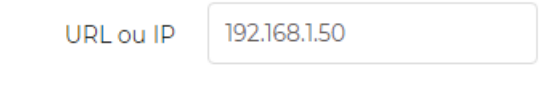

Figura 74: Endereço IP/URL de conexão com o Moni

• **Porta:** porta de comunicação configurada no MONI:

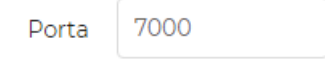

Figura 75: Porta de conexão com o Moni

- 7) Defina o Servidor secundário Software de monitoramento 2 (Redundância):
	- URL ou IP: onde o software MONI está instalado (redundância).

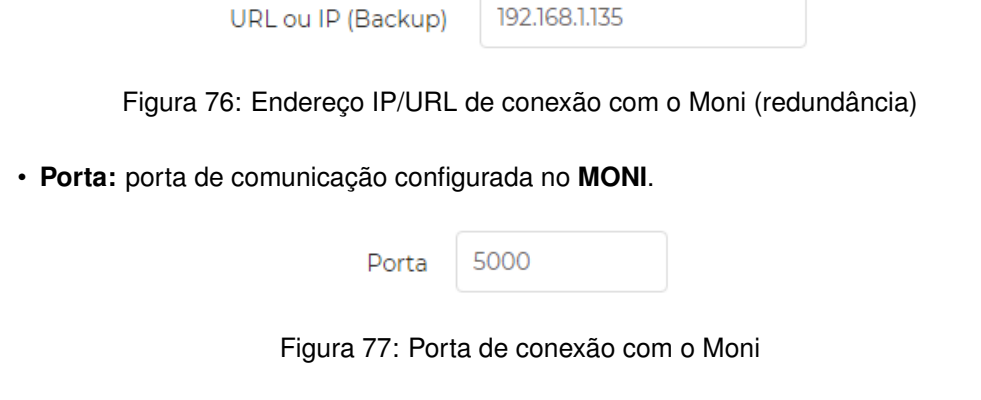

8) Salve a configuração referente ao monitoramento. O WebReceiver irá reinicializar carregando os novos parâmetros.

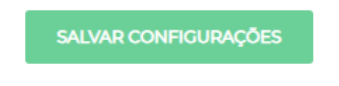

Figura 78: Salvar as configurações

### <span id="page-51-0"></span>8.3.4 **MONI - Configuração com o WebReceiver**

Neste exemplo iremos configurar o software de monitoramento MONI para receber a conexão do WebReceiver.

1) Abra o software de monitoramento **Moni** e selecione as abas: **Utilitarios ´** , **Configurar** e **Sistema**;

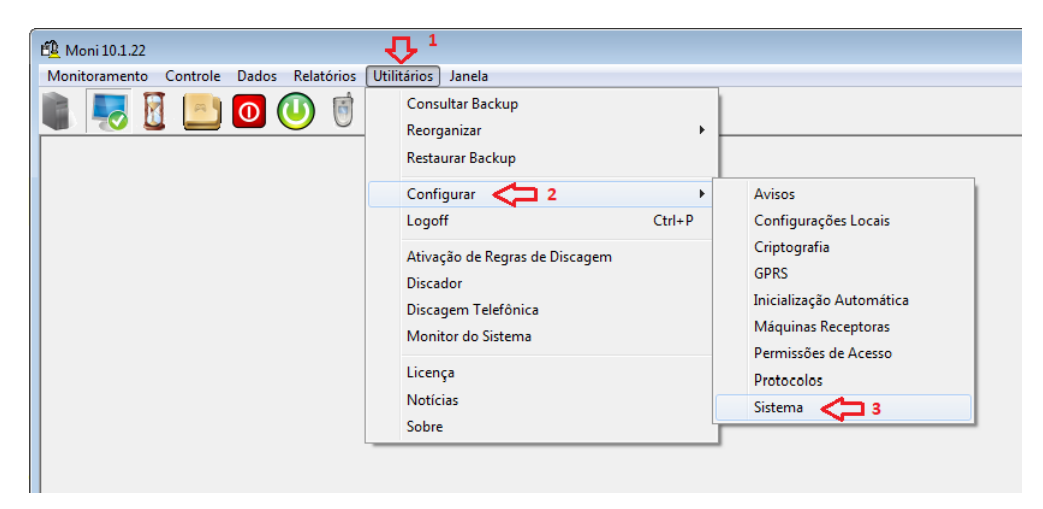

Figura 79: Software MONI

2) Será apresentada a tela de configuração abaixo. Selecione a aba Máquinas Receptoras, e em seguida pressione o botão **Incluir** (para uma nova conexão);

| EL Configuração do Sistema                                                           |                   |                         |                             |                                  |                                     |       | $\mathbf{x}$                  |
|--------------------------------------------------------------------------------------|-------------------|-------------------------|-----------------------------|----------------------------------|-------------------------------------|-------|-------------------------------|
| Backup Automático<br>Telefones<br>Discador<br>Janela Ocorrência<br>Servidor<br>Geral | Proxy<br>Controle | Câmeras<br>Verificações |                             | Serviço<br>Operador<br>Auditoria | Fuso Horário<br>Máquinas Receptoras | EMail | Ordens de Serviço<br>Discagem |
| Modelo:<br>▼                                                                         | Tipo: Serial      |                         |                             | Porta:                           | $\blacktriangledown$                |       |                               |
| Avisar quando ociosa por: 1<br>minutos                                               |                   |                         | Avisar novamente a cada: 10 | minutos                          |                                     |       |                               |
| Ativa: Sim<br>$\vert$<br>incluir<br>ш<br>$\overline{2}$                              |                   | 图 Alterar               |                             | <sup>略</sup> Excluir             |                                     |       |                               |
| Modelo                                                                               | Tipo              | Porta                   | Avisar                      | Avisar Novamente Ativa           |                                     |       | ▲                             |
| <b>N</b> RADIOENGE                                                                   | TCP               | 6669                    | 9999                        | 9999 Sim                         |                                     |       | $\equiv$                      |
| <b>RADIOENGE</b>                                                                     | TCP               | 6677                    | 9999                        | 9999 Sim                         |                                     |       |                               |
| <b>RADIOENGE</b>                                                                     | TCP               | 6789                    | 9999                        | 9999 Sim                         |                                     |       |                               |
| <b>RADIOENGE</b>                                                                     | TCP               | 7000                    | 9999                        | 9999 Sim                         |                                     |       |                               |
| RADIOENGE                                                                            | TCP               | 7005                    | 9999                        | 9999 Sim                         |                                     |       |                               |
|                                                                                      |                   |                         |                             |                                  |                                     |       |                               |
|                                                                                      | $\vee$ Qk         |                         |                             | Cancelar                         |                                     |       |                               |

Figura 80: Configuração do software MONI

3) Após pressionar o botão incluir, entre com os campos abaixo:

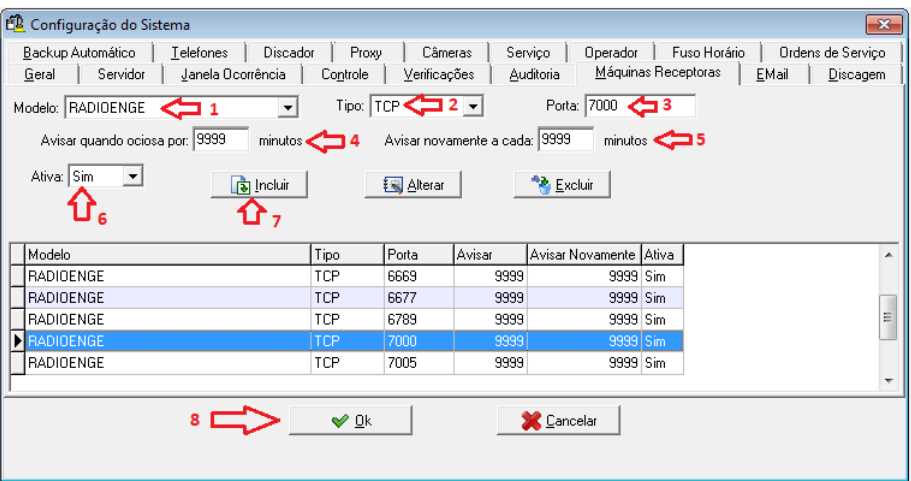

Figura 81: Configuração de conexão com o MONI

#### **Campos necessarios: ´**

- 1 **Modelo:** Selecione o modelo;
- 2 **Tipo:** TCP (defina a conexão TCP);
- 3 **Porta:** 7000 (a mesma porta configurada no WebReceiver);
- Defina os tempos 4 e 5;
- 6 **Ativa:** Sim (defina a configuração de conexão como ativa);
- 4) Após entrar com os campos acima, pressione o botão Incluir, novamente, para que seja incluído na lista;
- 5) Clique no botão Ok para finalizar a configuração.

Para verificar se o WebReceiver está conectado ou não ao software de monitoramento, acesse a página de Status do Software.

• A figura abaixo indica que o monitoramento esta:´ **Desconectado (-)**.

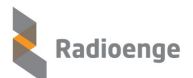

| <b>WEBRECEIVER</b>                                       | Radioenge WebReceiver             |                                   |                        | ళ్ళి                              |
|----------------------------------------------------------|-----------------------------------|-----------------------------------|------------------------|-----------------------------------|
| admin<br>Administrador<br><b>STATUS DO SOFTWARE</b><br>÷ | SW De<br>Monitoramento<br>٠<br>ロン | Centrais<br>÷<br>Cadastradas<br>8 | <b>Centrais Online</b> | <b>Centrais Offline</b><br>п<br>6 |
| $\sqrt{\frac{3}{2}}$ EVENTOS                             |                                   |                                   |                        |                                   |
| т.<br><b>CENTRAIS DE ALARME</b>                          |                                   |                                   |                        |                                   |

Figura 82: WebReceiver desconectado do software de monitoramento

• A figura abaixo indica que o monitoramento esta:´ **Conectado**.

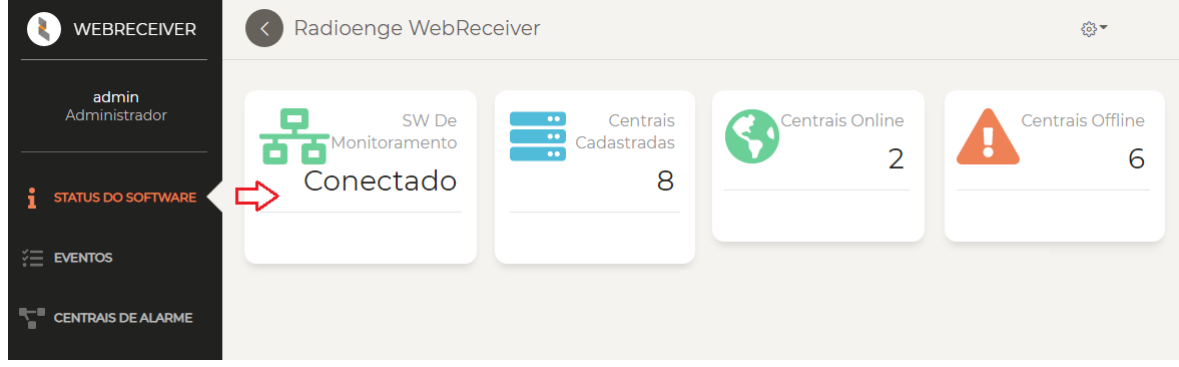

Figura 83: WebReceiver conectado ao software de monitoramento

## <span id="page-53-0"></span>**8.4 Eventos**

A página Eventos permite que um usuário Administrador delete os eventos gravados na base de dados, anteriores a uma dada específica. Este processo irá gravar todos os eventos das centrais que possuam eventos anteriores a data, em um arquivo .log.

Este procedimento exclui todos os eventos das centrais até a data especificada pelo usuário, aliviando o processamento do sistema e aumentando o espaço livre em disco.

Para realizar a exclusão dos eventos anteriores a uma determinada data, siga os seguintes passos:

1) Selecione a data desejada através do campo Remover eventos anteriores ao dia. Neste exemplo, serão removidos os eventos anteriores ao dia 23/11/2020;

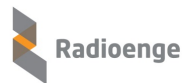

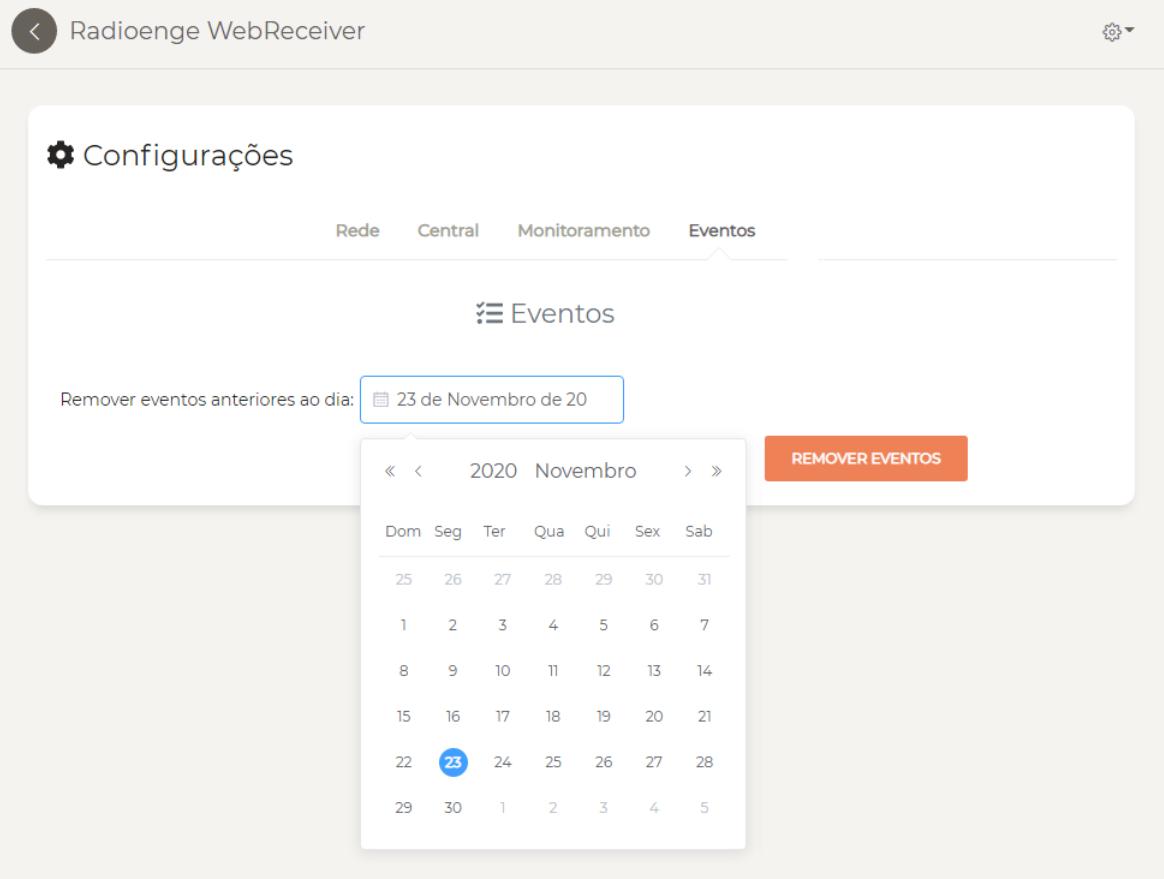

Figura 84: Deletar eventos anteriores à uma data específica

2) Após selecionar a data, clique em **Remover Eventos**.

Em seguida, tela de confirmação dos eventos removidos será mostrada.

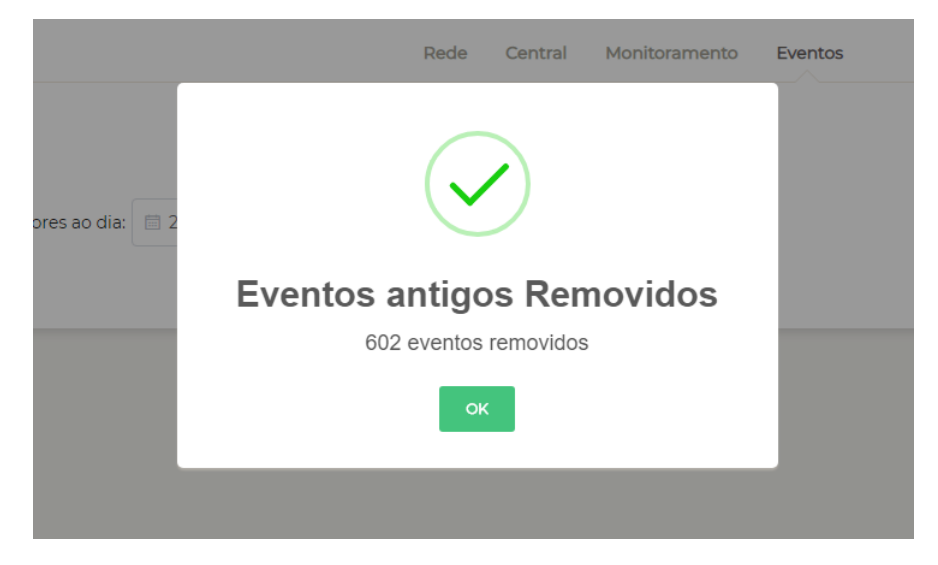

Figura 85: Janela de confirmação exclusão dos eventos

Durante o processo de exclusão, será disparada uma função para que sejam gravados todos os eventos das centrais, anteriores a data fornecida, em um arquivo no formato .log.

Para verificar o arquivo salvo, abra a pasta: C:\Radioenge\WebReceiver\backup, e observe sua existência, o nome do aquivo está no seguinte formato: eventos YYYY-MM-DD.log, onde: YYYY-MM-DD se refere a data fornecida.

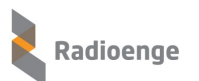

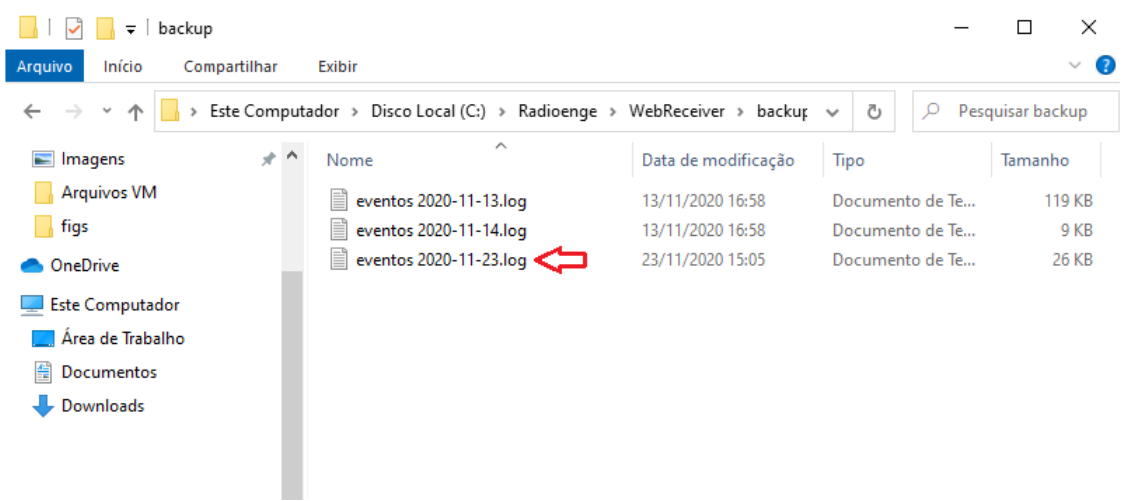

Figura 86: Arquivo contendo os eventos deletados da central

# <span id="page-55-0"></span>**8.5 Cloud**

A página **Cloud** permite realizar a integração com a Radioenge Cloud.

Insira o email e a senha referentes à empresa de monitoramento já cadastrada na Radioenge Cloud, e clique em "Salvar configuração".

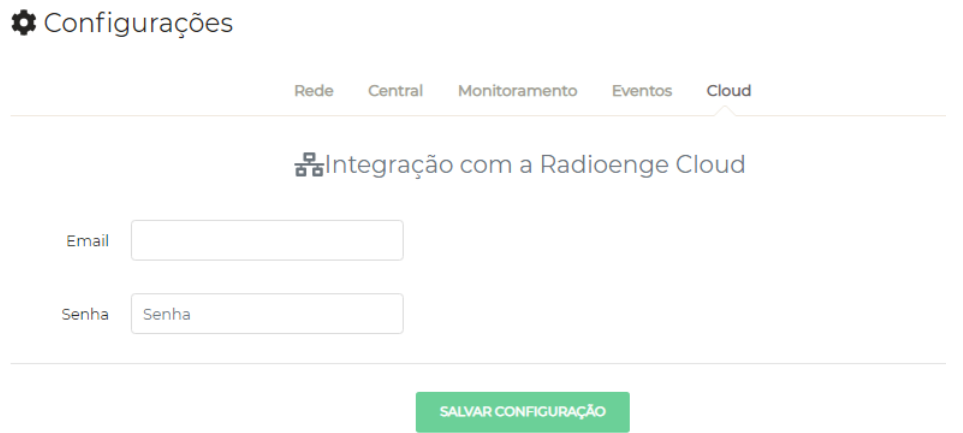

Figura 87: Integração com a Radioenge Cloud

## <span id="page-56-0"></span>**9 Alterar Senha**

Para acessar o menu que permite alterar a senha da página web, clique sobre o ícone  $\overbrace{\mathbb{S}^3}$  e selecione a opção Alterar Senha.

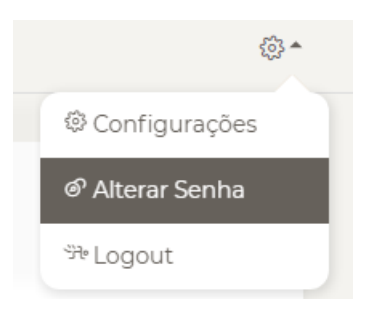

Figura 88: Opção de alterar a senha

Em seguida, a janela de alteração de senha do usuário será exibida.

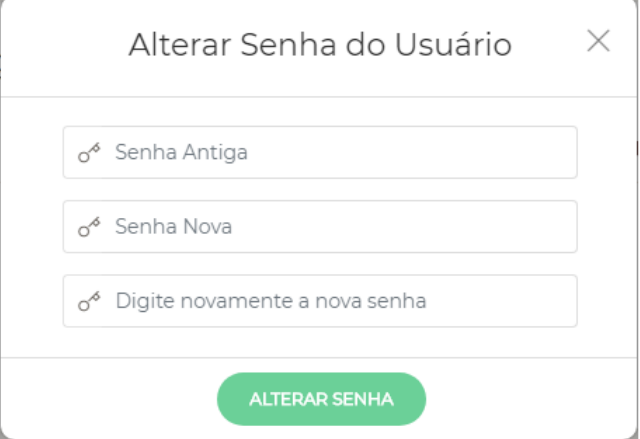

Figura 89: Janela de alteração da senha do usuário

Forneça a senha antiga no campo "Senha Antiga", digite a nova senha nos campos "Senha Nova" e "Digite novamente a nova senha" e clique em **Alterar Senha**.

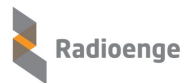

# <span id="page-57-0"></span>**10 Logout**

Para realizar o logout na página web, clique sobre o ícone  $\frac{\mathbb{C}^3}{\mathbb{C}^3}$  e selecione a opção Logout.

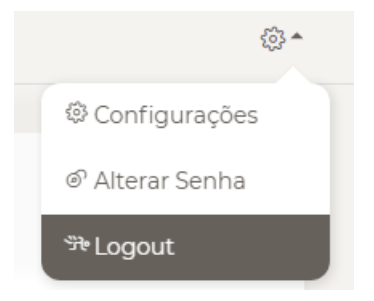

Figura 90: Opção de realizar logout

Após o logout, o usuário será redirecionado para a tela de login.

# <span id="page-58-0"></span>**11 Codigos de Eventos da Central ´**

### Tabela 2: Códigos de alarmes 24h e alarme de furto

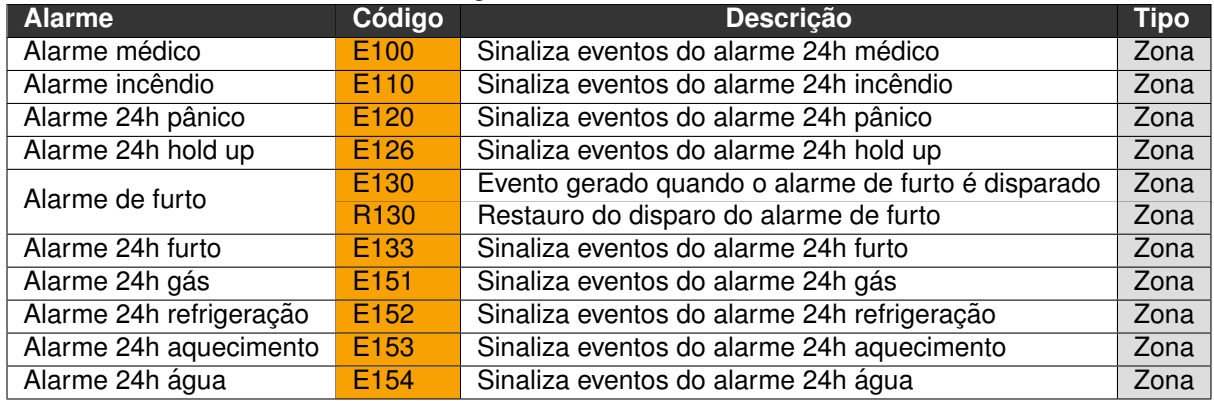

### Tabela 3: Códigos de arme/desarme, anulação e configuração remota

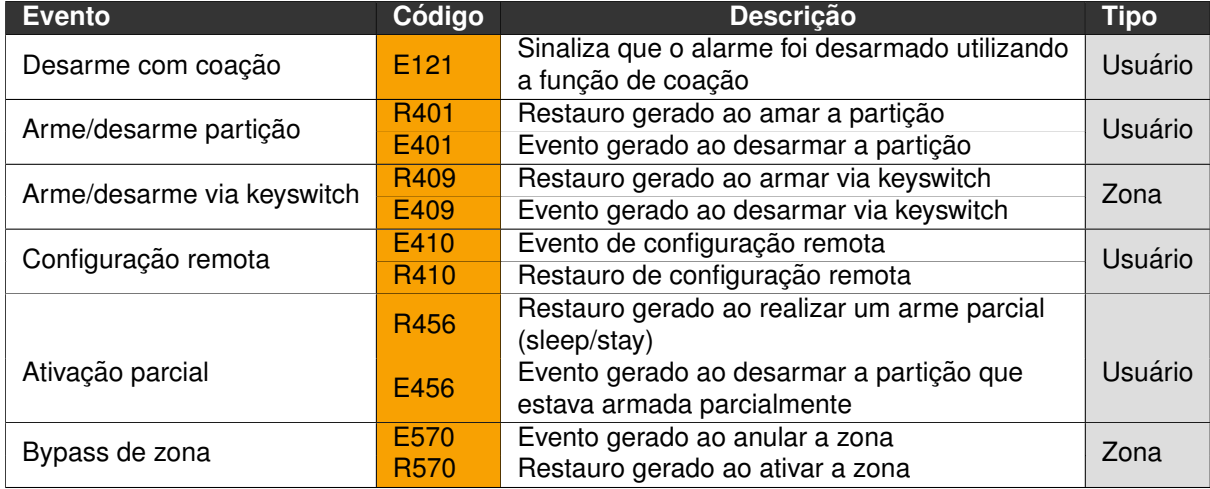

| <b>Status</b>                        | Código              | rabora 1. Obargoo ao ovornoo ao olalao<br>Descrição                                                             | <b>Tipo</b>      |
|--------------------------------------|---------------------|----------------------------------------------------------------------------------------------------|------------------|
| Falha na alimentação                 | E301                | Evento gerado quando a central está desconectada<br>da rede elétrica                                            | 000              |
| Bateria baixa                        | E302                | Evento gerado quando a bateria de alimentação<br>está baixa                                                     | 000              |
| Reset do sistema                     | <b>R305</b>         | Sinaliza a ocorrência de reset do sistema                                                                       | $\overline{000}$ |
| Falha na bateria                     | E309                | Evento gerado quando a bateria LiPo<br>está desconectada                                                        | 000              |
| Bateria ausente                      | E311                | Evento gerado quando a bateria LiPo<br>está desconectada                                                        | 000              |
| Reset de fábrica                     | E313                | Evento gerado quando a central é restaurada para o<br>padrão de fábrica                                         | 000              |
|                                      | E321                | Evento gerado quando as saídas da sirene estão em<br>curto                                                      |                  |
| Sirene em curto                      | R321                | Restauro gerado quando as saídas deixam de estar<br>em curto                                                    | 000              |
| Sirene aberta                        | E322                | Evento gerado quando as saídas da sirene estão em<br>aberto                                                     |                  |
|                                      | R322                | Restauro gerado quando as saídas deixam de estar<br>em aberto                                                   | 000              |
| Falha de comunicação                 | E361                | Evento de falha de conexão com o WebReceiver 1 (000),                                                           | 000              |
| ethernet                             |                     | WebReceiver 2 (001) ou via internet com a cloud (002)                                                           | 001              |
|                                      | R361                | Restauro da conexão                                                                                             | 002              |
| Conexão/Desconexão de<br>dispositivo | E899                | Evento gerado pelo WebReceiver. Indica desconexão<br>da central com o WebReceiver ou central offline            | 000              |
|                                      | <b>R899</b>         | Reconexão da central com o WebReceiver                                                                          |                  |
| Falha de supervisão                  | E381                | Evento de falha de comunicação do sensor com a<br>central                                                       | Zona             |
|                                      | R381                | Restauro da comunicação do sensor com a central                                                                 |                  |
| Tamper de zona                       | E383<br><b>R383</b> | Evento gerado ao abrir o tamper<br>Restauro gerado ao fechar o tamper                                           | Zona             |
|                                      |                     | Evento gerado quando a bateria do sensor está                                                                   |                  |
| Bateria baixa sensor                 | E384                | baixa                                                                                                    | Zona             |
| Teste periódico da central           | E602                | Envio do teste periódico da central à empresa de<br>monitoramento                                               | 000              |
|                                      | E622                | Evento gerado ao atingir 50% da capacidade de<br>armazenamento do buffer da central                             |                  |
| Buffer de eventos 50% cheio          | R622                | Restauro gerado quando a taxa de utilização do<br>buffer diminuir para um valor inferior a 50%                  | 000              |
|                                      | E623                | Evento gerado ao atingir 90% da capacidade de<br>armazenamento do buffer da central                             |                  |
| Buffer de eventos 90% cheio          | R623                | Restauro gerado quando a taxa de utilização do<br>buffer diminuir para um valor inferior a 90%                  | 000              |
|                                      | E624                | Evento gerado ao atingir a capacidade máxima de<br>armazenamento do buffer da central                           |                  |
| Buffer de eventos cheio              | R624                | Restauro gerado quando a taxa de utilização do<br>buffer diminuir para um valor inferior à capacidade<br>máxima | 000              |

Tabela 4: Códigos de eventos de status da central

# <span id="page-60-0"></span>**12 Contato**

• **WhatsApp:**

 $\boxed{9}$  +55 (41) 3052-9444

• **Site:** <https://www.radioenge.com.br/contato/>